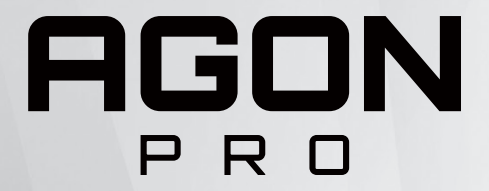

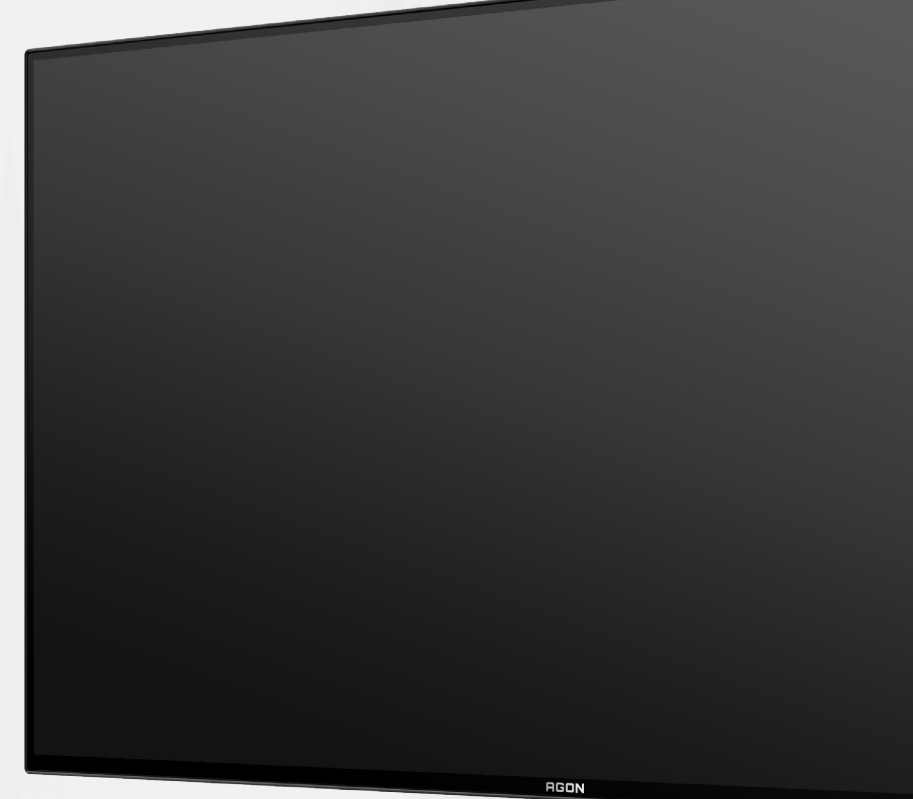

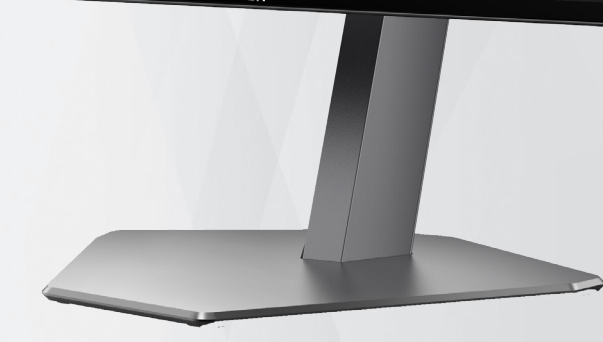

# Bruksanvisning för OLED-skärm **AG276QZD**

Baserat på OLED-produktens egenskaper rekommenderas underhåll av skärmen i enlighet med kraven i bruksanvisningen, för att minska risken för att bildretention uppstår.

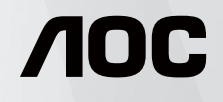

© 2023 AOC.All Rights Reserved www.aoc.com

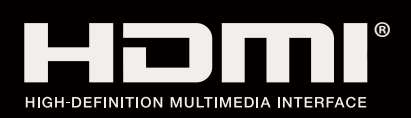

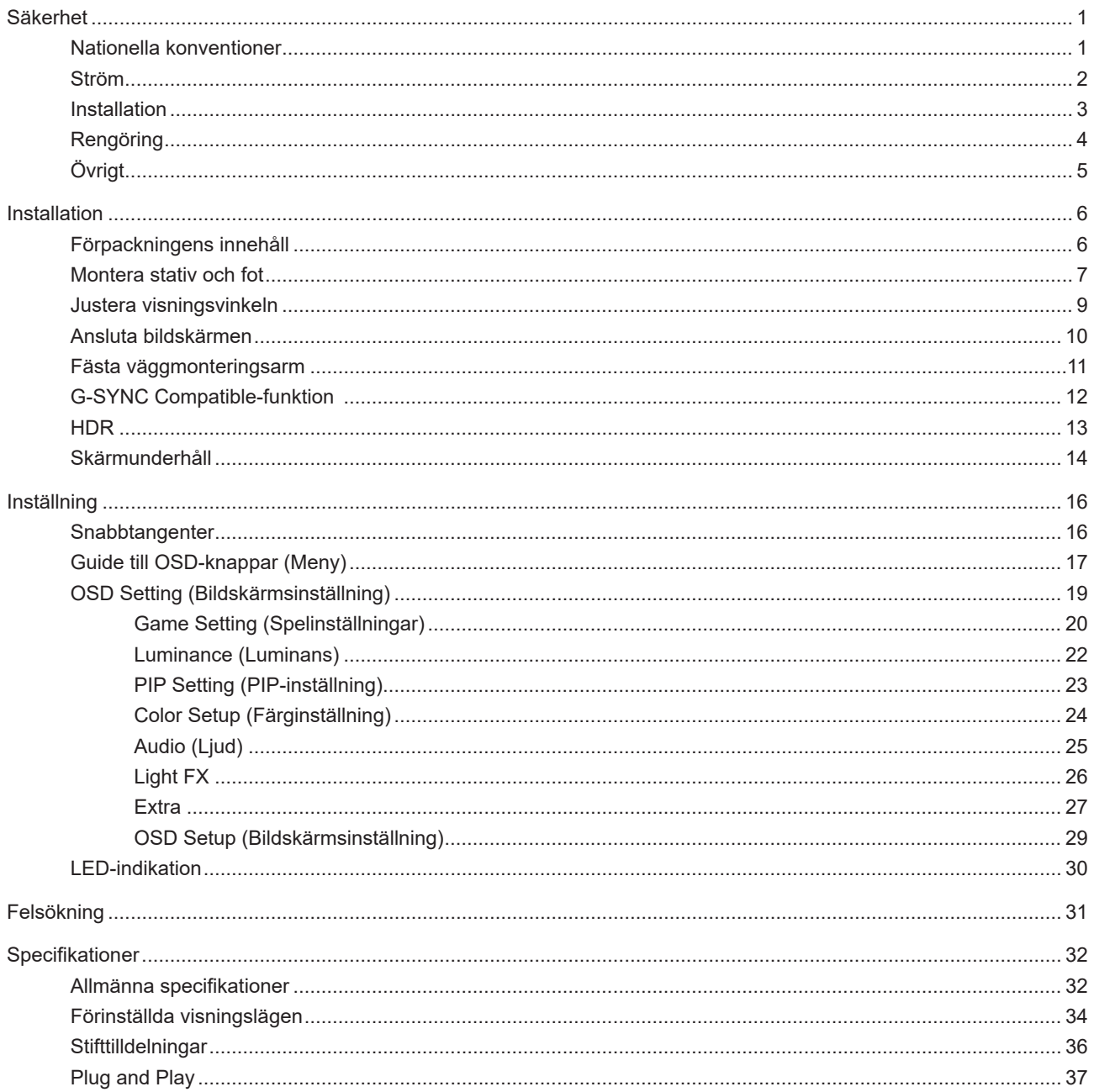

# <span id="page-2-0"></span>**Säkerhet**

## **Nationella konventioner**

Följande underavsnitt beskriver de vedertagna benämningar som används i detta dokument.

#### **Anmärkningar, försiktighetsåtgärder och varningar**

I denna bruksanvisning kan textavsnitt åtföljas av en ikon och tryckt i fet eller kursiv stil. Dessa textavsnitt är anmärkningar, försiktighetsåtgärder och varningar enligt följande:

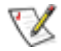

**OBS!** OBS! indikerar viktig information som hjälper dig att använda systemet på ett bättre sätt.

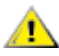

**FÖRSIKTIGT!** FÖRSIKTIGT indikerar antingen potentiell skada på maskinvara eller dataförlust och beskriver hur du undviker problemet.

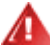

**VARNING!** EN VARNING indikerar eventuell risk för personskada och beskriver hur man undviker problemet. Vissa varningar kan visas med ett annat format och kan inkludera en ikon. I sådana fall visas varningen på grund av nationella föreskrifter.

### <span id="page-3-0"></span>**Ström**

**AL** Skärmen ska bara användas från den typ av strömkälla som anges på etiketten. Är du osäker på vilken typ av ström du har i hemmet, kontakta en lokal försäljare eller elleverantör.

Skärmen är utrustad med en jordad trestiftskontakt, en kontakt med ett tredje (jordat) stift. Kontakten passar bara i jordade vägguttag som en säkerhetsfunktion. Om uttaget inte kan ta en kontakt med tre ledningar, måste en elektriker installera ett passande uttag, eller använd en adapter för att jorda produkter riktigt. Motarbeta inte syftet med den jordade kontakten.

Dra ut kontakten vid åskväder eller när den inte ska användas under en längre tid. Det skyddar skärmen från skador under spänningssprång.

Överbelasta inte eluttagslister och förlängningssladdar. Överbelastning kan resultera i brand eller elektriska stötar.

För att säkerställa tillfredställande funktion, ska skärmen bara användas med UL-listade datorer som har korrekt konfigurerade mottagare som är markerade mellan 100-240 V, min. 5 A.

Vägguttaget ska installeras intill utrustningen och ska vara lättåtkomligt.

**Endast för användning med medföljande strömadapter** Tillverkare: DELTA ELECTRONICS, INC. Modell: ADP-120VH D

### <span id="page-4-0"></span>**Installation**

◢ Placera inte bildskärmen på instabila vagnar, stativ, fästen eller bord. Faller bildskärmen kan den skada en person och orsaka allvarlig skada på produkten. Använd endast vagnar, stativ, fästen eller bord som rekommenderas av tillverkaren eller säljs tillsammans med denna produkt. Följ tillverkarens anvisningar vid installation och använd monteringstillbehör som rekommenderas av tillverkaren. Står produkten på en vagn ska dessa flyttas försiktigt.

För aldrig in föremål i spåret i bildskärmens hölje. Det kan skada kretsarna och orsaka brand eller elektriska stötar. Spill aldrig vätska på bildskärmen.

Placera aldrig produktens framsida på golvet.

Om skärmen monteras på en vägg eller hylla, använd en sats som godkänts av tillverkaren och följ anvisningarna på satsen.

Lämna plats runt bildskärmen enligt nedan. Annars är ventilationen otillräcklig och överhettning kan därför orsaka brand eller skada på bildskärmen.

<u>r</u> För att undvika potentiell skada, exempelvis att panelen lossnar från infattningen, ska skärmen inte lutas ner mer än 5 grader. Om den lutas ner i mer än 5 graders vinkel kommer skador på skärmen inte att täckas av garantin.

Nedan visas det rekommenderade ventilationsområdet runt bildskärmen när den installerats på vägg eller stativet:

#### **Installation med stativ**

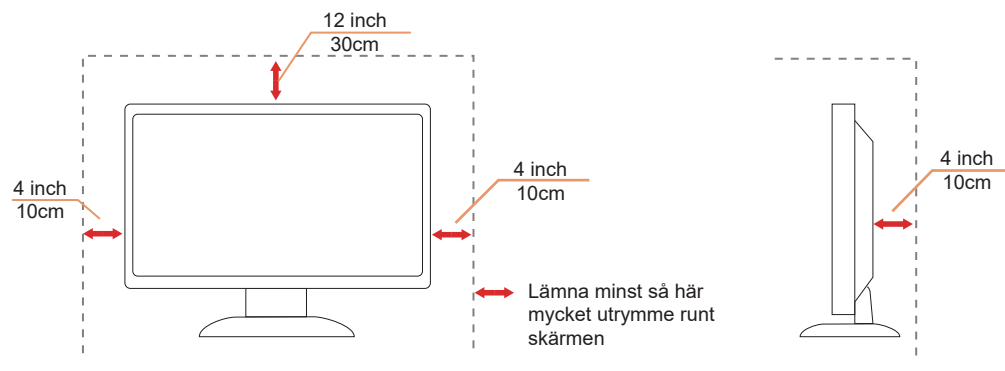

# <span id="page-5-0"></span>**Rengöring**

Rengör kåpan regelbundet med en vattenfuktad, mjuk duk.

Använd en mjuk bomulls- eller mikrofiberduk vid rengöring. Duken ska vara fuktig och nästan torr, låt ingen vätska komma in i höljet.

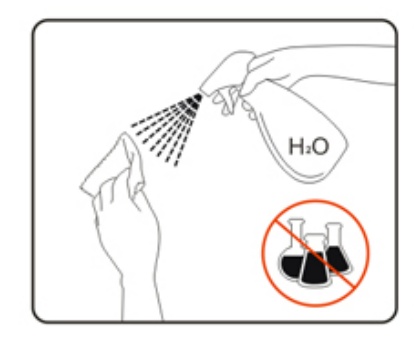

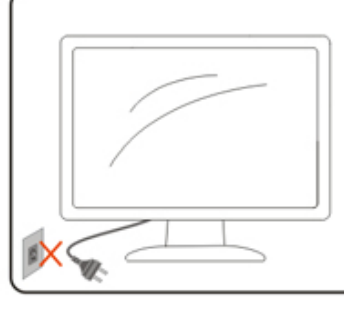

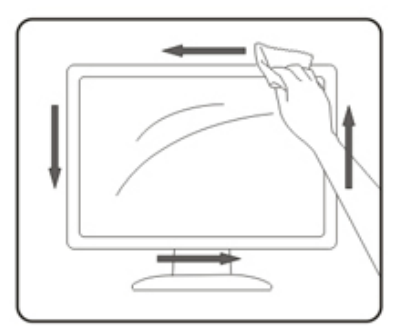

Dra ur elsladden innan produkten rengörs.

# <span id="page-6-0"></span>**Övrigt**

Om produkten avger en stark lukt, ljud eller rök, ta OMEDELBART ut nätkabeln ur vägguttaget och kontakta ett servicecenter.

Kontrollera att ventilationsöppningarna inte blockeras av ett bord eller en gardin.

Utsätt inte OLED-skärmen för kraftiga vibrationer eller slag under drift.

Slå inte på och tappa inte bildskärmen under drift eller transport.

På grund av OLED-produkternas egenskaper rekommenderas det att inte använda produkten kontinuerligt i mer än fyra timmar. Den här produkten använder många tekniker för att eliminera eventuell bildretention. För mer information, se instruktionerna i "Skärmunderhåll"

# <span id="page-7-0"></span>**Installation**

### **Förpackningens innehåll**

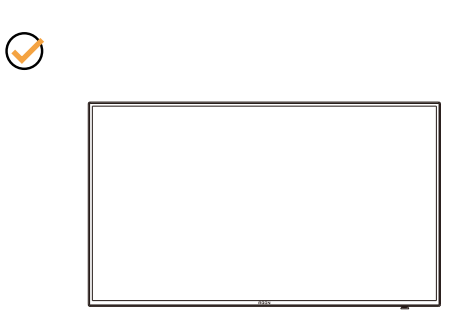

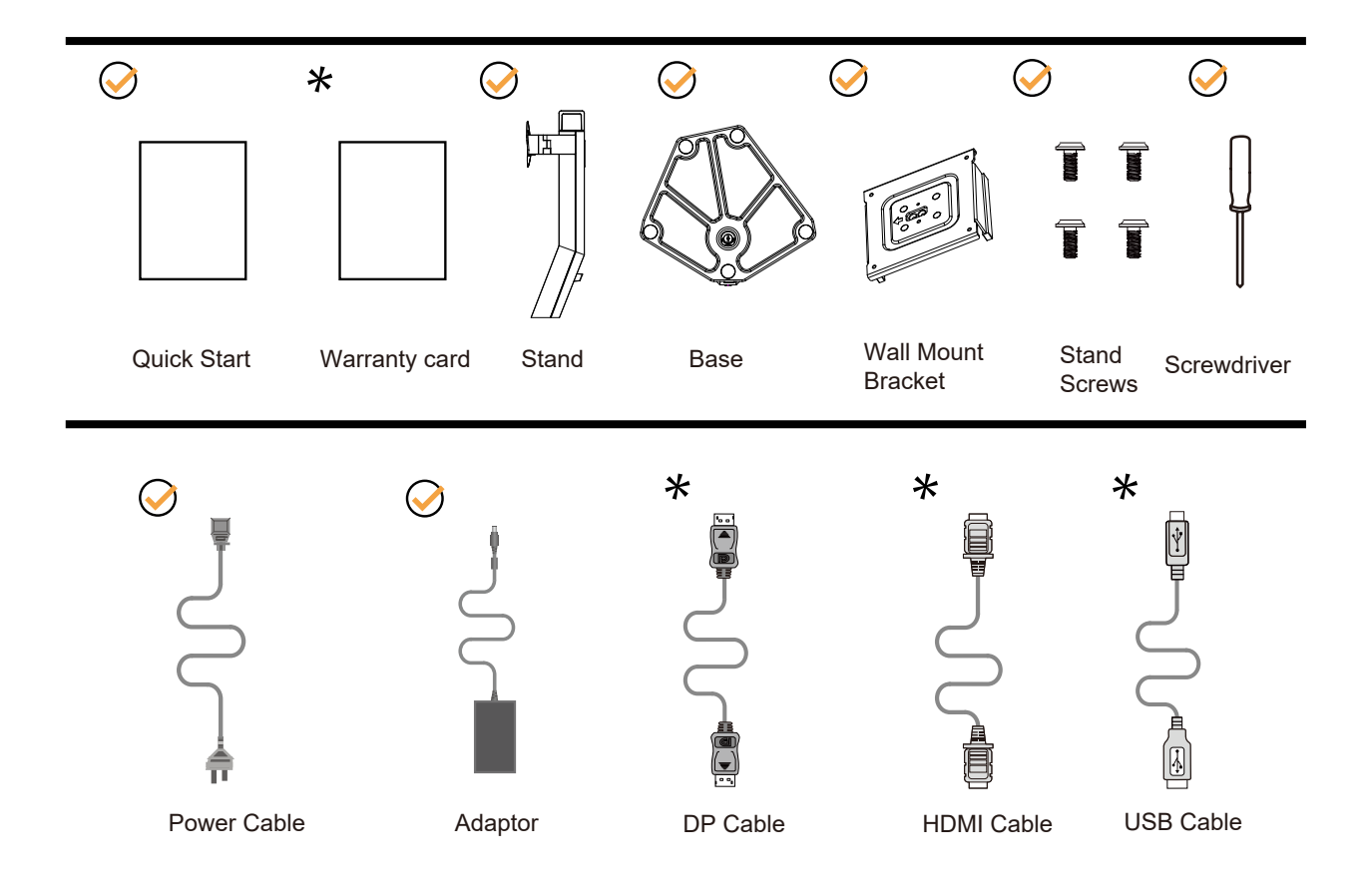

Inte alla signalkablar medföljer i alla länder och regioner. Kontrollera med den lokala försäljaren eller AOC:s avdelningskontor för bekräftelse.

## <span id="page-8-0"></span>**Montera stativ och fot**

Montera eller ta bort stativet enligt stegen nedan.

Installera:

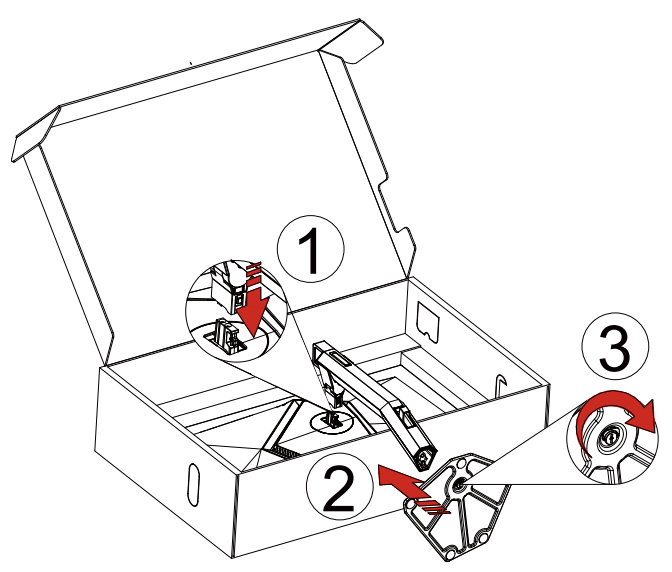

Ta bort:

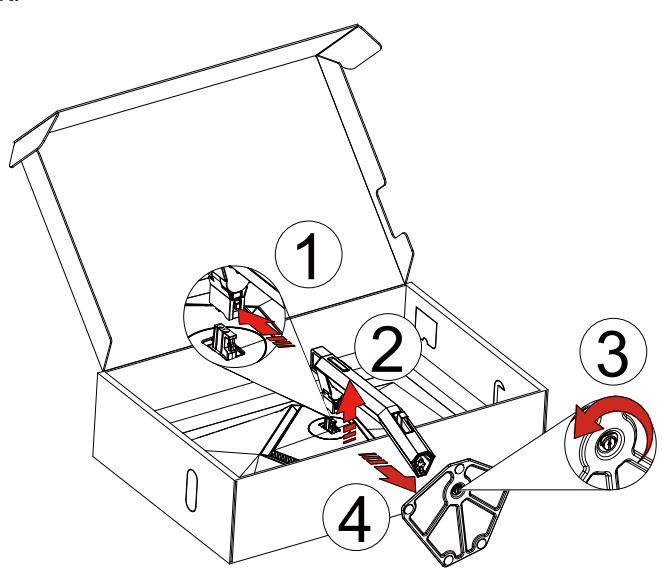

Vägghängare:

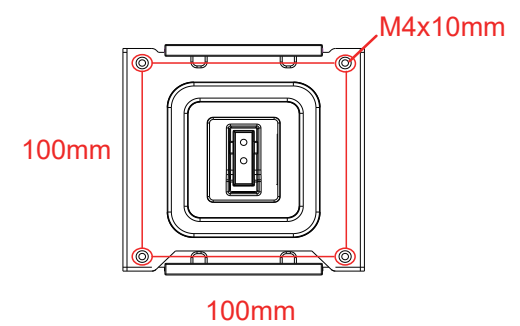

Specifikation av skruvar för vägghängare: M4\*10mm

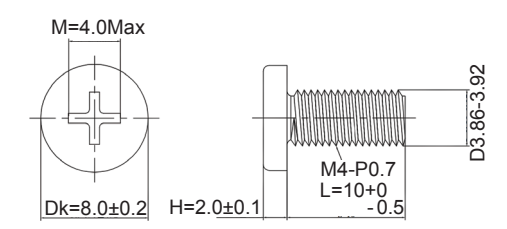

Specifikationer för bottenskruv: M6\*13 mm (effektiv gänga 5,5 mm)

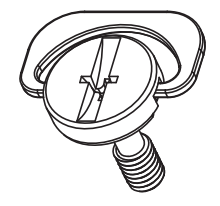

## <span id="page-10-0"></span>**Justera visningsvinkeln**

För bästa bild rekommenderar vi att du tittar på hela bildskärmen rakt framifrån och sedan justerar skärmens vinkel efter egen smak.

Håll stativet så att bildskärmen inte välter när du ändrar vinkeln.

Du kan justera bildskärmen enligt nedan:

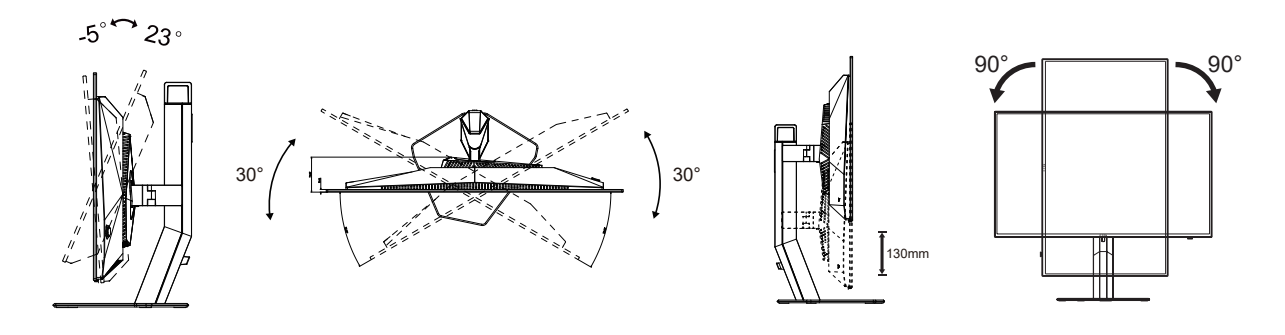

### **V**obs!

Rör inte vid OLED-skärmen när du ändrar vinkeln. Den kan skadas eller brytas.

#### **Varning:**

- 1. För att undvika potentiell skada på bildskärmen, exempelvis att panelen lossnar, ska skärmen inte lutas ner mer än 5 grader.
- 2. Tryck inte på bildskärmen medan du ställer in vinkeln på skärmen. Håll enbart i infattningen.

## <span id="page-11-0"></span>**Ansluta bildskärmen**

Kabelanslutningar på baksidan av skärmen:

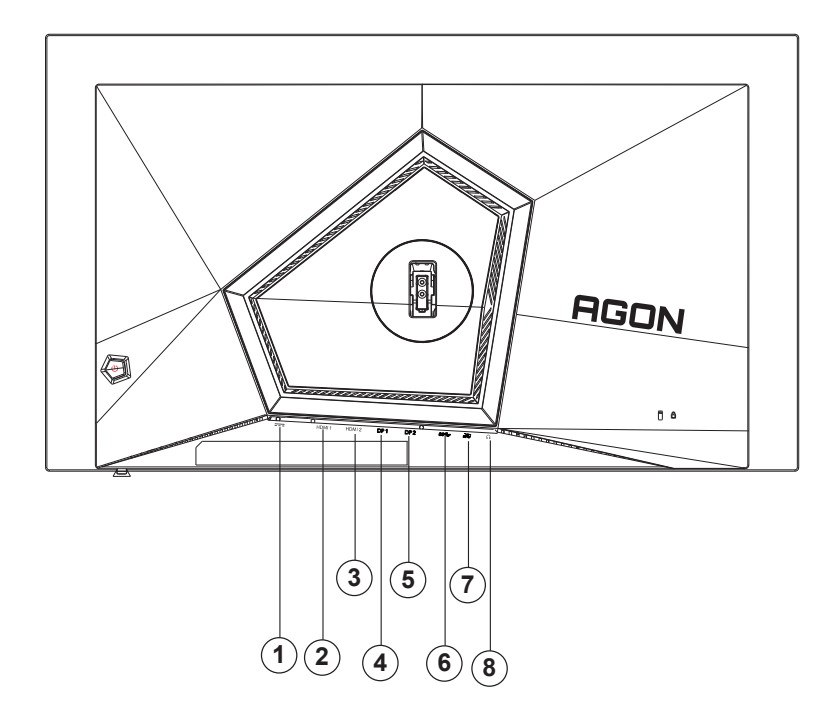

- 1. Strömingång
- 2. HDMI1
- 3. HDMI2
- 4. DP1
- 5. DP2
- 6. USB3.2 Gen1 uppströms
- 7. USB3.2 Gen1 nedströms + snabbladdning USB3.2 Gen1 nedströms x1
- 8. Hörlurar

#### **Anslutning till dator**

- 1. Anslut strömkabeln till baksidan av bildskärmen ordentligt.
- 2. Stäng av datorn och lossa dess nätkabel.
- 3. Anslut bildsignalkabeln till videokontakten på datorn.
- 4. Koppla in datorns och bildskärmens strömkabel i ett eluttag.
- 5. Slå på datorn och bildskärmen.

Om bildskärmen visar en bild, är installationen klar. Visas ingen bild, se felsökningen. För att skydda utrustningen ska datorn och OLED-skärmen alltid stängas av före anslutning.

### <span id="page-12-0"></span>**Fästa väggmonteringsarm**

Preparing to Install An Optional Wall Mounting Arm(Skruvens diameter är M4 och längden är 10 mm).

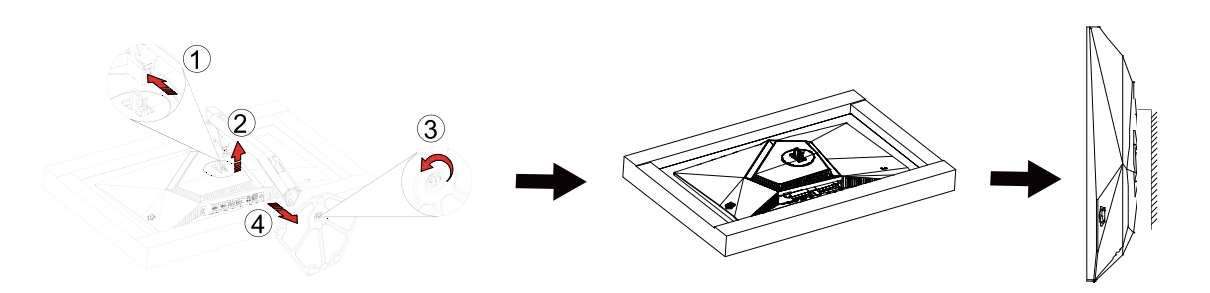

Du kan fästa bildskärmen vid en väggmonteringsarm (köps separat). Koppla bort strömmen innan du utför denna procedur. Följ dessa steg:

1. Ta bort basen.

2. Följ tillverkarens instruktioner för att sätta ihop väggmonteringsarmen.

3. Placera väggmonteringsarmen baktill på bildskärmen. Rikta in hålen på armen med hålen baktill på bildskärmen.

4. Återanslut sladdarna. Se bruksanvisningen till den valfria väggmonteringsarmen för instruktioner om hur du fäster den vid väggen.

Notera : VESA monteringsskruvhål finns inte tillgängliga på alla modeller, kontrollera med återförsäljaren eller den officiella avdelningen på AOC.

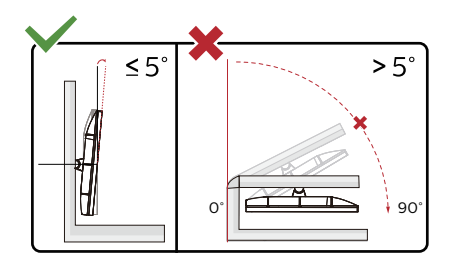

\* Skärmdesignen kan skilja sig från de avbildade.

#### **Varning:**

- 1. För att undvika potentiell skada på bildskärmen, exempelvis att panelen lossnar, ska skärmen inte lutas ner mer än 5 grader.
- 2. Tryck inte på bildskärmen medan du ställer in vinkeln på skärmen. Håll enbart i infattningen.

## <span id="page-13-0"></span>**G-SYNC Compatible-funktion**

- 1. G-SYNC Compatible-funktionen fungerar med DP/HDMI
- 2. För att få en perfekt spelupplevelse med G-SYNC måste du köpa ett separat NVIDIA GPU-kort som stöder G-SYNC.

#### **G-sync systemkrav**

Stationär dator ansluten till G-SYNC-skärm: Grafikkort som stöds: G-SYNC-funktioner kräver NVIDIA GeForce® GTX 650 Ti BOOST eller högre grafikkort. Drivrutin: R340.52 eller senare Operativsystem: Windows 10 Windows 8.1 Windows 7 Systemkrav: DisplayPort 1.2 för GPU:n måste stödjas.

Bärbar dator som är ansluten till G-Sync-skärmen: Grafikkort som stöds: NVIDIA GeForce® GTX 980M, GTX 970M, GTX 965M GPU eller högre grafikkort Drivrutin: R340.52 eller högre Operativsystem: Windows 10 Windows 8.1 Windows 7 Systemkrav: DisplayPort 1.2 som drivs direkt från GPU:n måste stödjas.

För mer information om NVIDIA G-SYNC, besök https://www.nvidia.cn/

## <span id="page-14-0"></span>**HDR**

Den är kompatibel med ingångssignaler i HDR10-format.

Display kan aktivera HDR-funktionen automatiskt om spelaren och innehållet är kompatibelt. Kontakta enhetens tillverkare och innehållsleverantören för information om kompabilitet för din enhet och innehåll. Välj "Av" för HDRfunktionen när du inte behöver den automatiska aktiveringsfunktionen. Obs:

- 1. 3840×2160@50Hz/60Hz är endast tillgängligt på enheter som UHD-spelare eller Xbox/PS.
- 2. Bildinställningar:
- a. Gå in i "Bildinställningar" och välj upplösning 2560x1440 och HDR på.
- b. Ändra för att välja upplösningen 2560x1440 (om tillgänglig) för att uppnå de bästa HDR-effekterna.

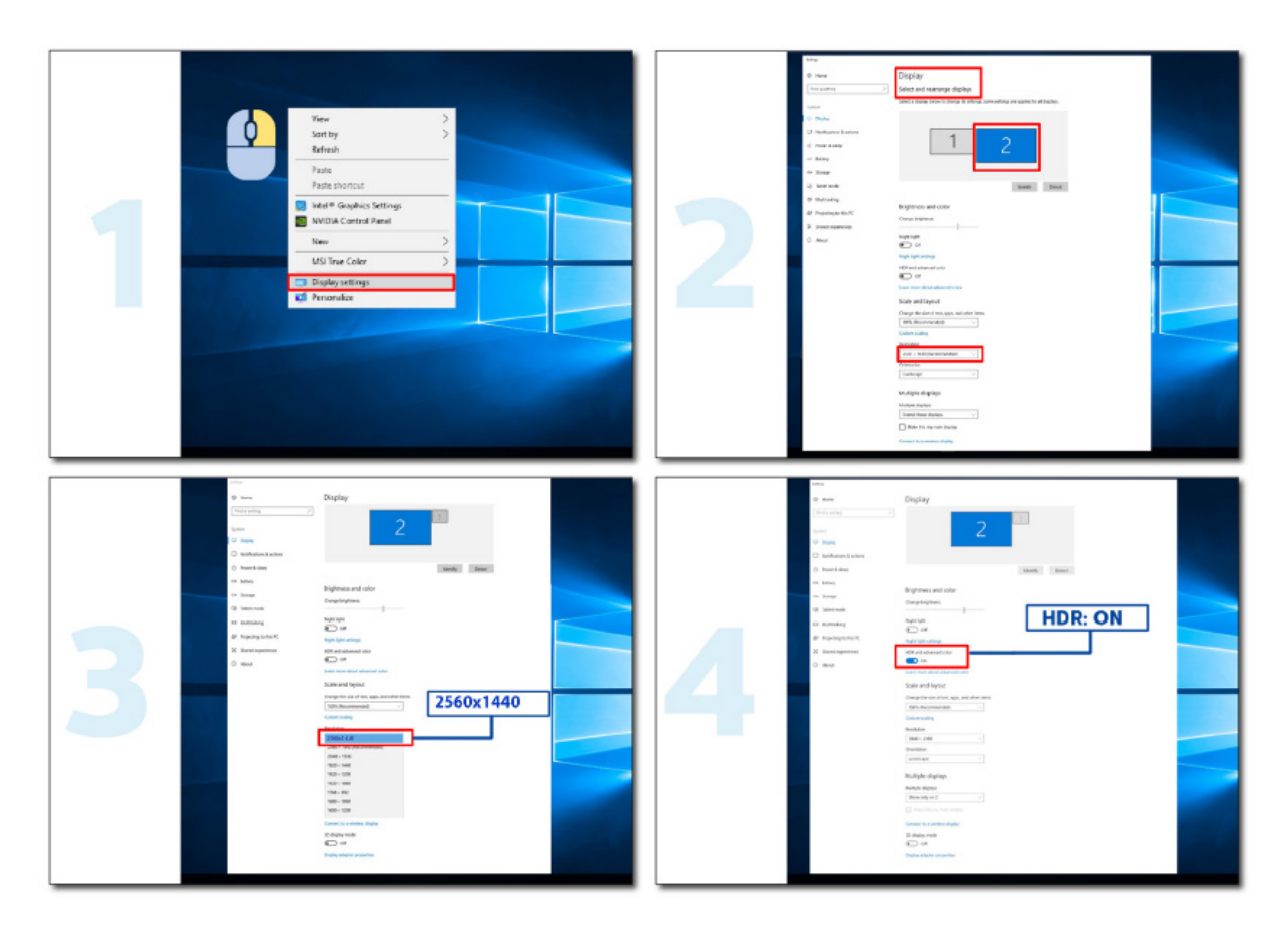

## <span id="page-15-0"></span>**Skärmunderhåll**

Baserat på OLED-produktens egenskaper bör underhåll av skärmen utföras enligt följande krav, för att minska risken för att bildretention uppstår.

Garantin täcker inte skador som beror på att följande instruktioner inte följs.

#### **• Visning av en stillbild bör undvikas så mycket som möjligt.**

En stillbild avser en bild som finns kvar på skärmen under lång tid.

En stillbild kan resultera i permanent skada på OLED-skärmen, bildrester uppstår, vilket är funktionen hos OLEDskärmen.

Följande användningsförslag bör följas:

1. Visa inte någon stillbild i helskärm eller en del av skärmen under en längre tid, eftersom detta kommer att leda till skärmbildsrester. För att undvika detta problem bör du minska ljusstyrkan och kontrasten på skärmen på lämpligt sätt när du visar stillbild.

2. När du tittar på ett 4:3-program under en längre tid, kommer olika märken att finnas kvar på vänster och höger sida av skärmen och på kanten av bilden, så använd inte detta läge under en längre tid.

3. När det är möjligt, titta på en video i helskärm, snarare än i ett litet fönster på skärmen (som en video på en webbläsarsida).

4. Sätt inte etiketter eller klistermärken på skärmen för att minska risken för skärmskador eller bildrester.

**• Det rekommenderas inte att använda produkten kontinuerligt i mer än fyra timmar.**

**Den här produkten använder många tekniker för att eliminera eventuell bildkvarhållning. Det rekommenderas starkt att du använder de förinställda värdena och håller funktionerna "på" för att undvika bildrester på OLEDskärmen och behålla bästa möjliga användning av OLED-skärmen.**

Den här produkten använder många tekniker för att eliminera eventuell bildretention.

#### **• LEA (Logo Extraction Algorithm) (Förhindrar lokal bildretention)**

För att minska risken för att generera bildretention rekommenderas det att aktivera LEA-funktionen.

När den här funktionen är aktiverad kommer skärmen automatiskt att smalna av för att fastställa ljusstyrkan i visningsområdet för att minska risken för bildretention.

Den här funktionen är som standard "On" (På) och kan ställas in i OSD-menyn.

#### **• TPC (Temporal Peak Luminance Control) (Kontroll av tidsmässig toppluminans)**

För att minska risken för bildretention minskas skärmens luminans automatiskt kraftigt när en stillbild visas under en längre tid för att undvika bildretention.

Den här funktionen är som standard "On" (På) och kan inte inaktiveras.

#### **• Orbit (Bildförskjutning)**

För att minska risken för att generera bildretention rekommenderas det att aktivera kretsbana-funktionen.

När den här funktionen är aktiverad rör sig bildpixlarna cirkulärt som en helhet en gång i sekunden i en bana formad som ett kinesiskt tecken "日" Rörelseamplituden baseras på inställningarna. Tecknet som förflyttas kan vara sidoskuret. När "Standard" (Starkast) är valt är det högst osannolikt att bildretention uppstår, men eventuella sidoskärningar kan vara synbara. När "Off" (Av) är valt återgår bilden till det optimala läget.

Den här funktionen är som standard "On" (På) (Svag) och kan ställas in i OSD-menyn.

#### **• CPC (Convex Power Control) (Konvex effektkontroll)**

För att minska risken för bildretention kan den här funktionen automatiskt justera effektförstärkningen för olika bilder. Effektstyrningen följer en konvex matematisk modell som är hög i mitten och låg på två sidor för att minska risken för bildretention.

Den här funktionen är som standard "On" (På) och kan inte inaktiveras.

#### **• LBC (Local Brightness Control) (Kontroll av lokal ljusstyrka)**

För att minska risken för att skapa retention sänks ljusstyrkan i ett område automatiskt om den ackumulerade

genomsnittliga ljusstyrkan i detta område är för hög, för att förhindra att den ljusa effekten i detta område minskar och därmed undvika eventuell bildretention.

Den här funktionen är som standard "On" (På) och kan inte inaktiveras.

#### **• JB (Skärmkompensation och korrigering)/OFF RS (Off Real slow) (Av riktigt långsamt) (Eliminering av bildretention)**

På grund av OLED-panelens egenskaper tenderar bildretention att uppstå när en stillbild som är uppdelad i olika färger eller ljusstyrka visas under en längre period.

För att eliminera de inbränning som kan ha genererats föreslås det att du kör funktionerna för korrigering av skärmkompensation och eliminering av inbränning regelbundet eller då och då för att uppnå en idealisk bildvisning.

Du kan köra den här funktionen på något av följande sätt:

• I OSD-menyn aktiverar du manuellt elimineringen av inbränning och väljer "Ja" enligt menyuppmaningen.

• Ett varningsmeddelande visas automatiskt var fjärde timme när skärmen är i drift och uppmanar användaren att underhålla skärmen och det rekommenderas att du väljer "Ja". Om "Nej" väljs upprepas uppmaningen varje timme efter att skärmen har varit igång i 24 timmar tills användaren väljer "Ja".

• Efter varje 4 timmars kumulativ drift av skärmen, kommer korrigeringen av skärmkompensationen och elimineringen av inbränning att köras automatiskt efter att knappen har stängts av eller gått in i standbyläge i 2 timmar.

Skärmen kör automatiskt först korrigering av skärmbildskompensation och sedan eliminering av inbränning. När du kör korrigering av skärmbildskompensation, låt strömmen vara på, rör inte knappen, och strömindikatorn kommer att blinka vitt (på i 3 sekunder/av i 3 sekunder), vilket tar cirka 30 sekunder. Därefter fortsätter bildskärmen att köra eliminering av inbränning.

Hela processen för eliminering av inbränning tar cirka 10 minuter. Låt strömmen vara påslagen, rör inte knappen och strömindikatorn kommer att blinka vitt (på i 1 sekund/av i 1 sekund). När du är klar är strömindikatorn släckt eller orange och skärmen går in i avstängt- eller standbyläge.

Om användaren under drift trycker på strömbrytaren för att slå på skärmen, avbryts processen och skärmen återställs, vilket tar ytterligare cirka 5 sekunder. Skärmen kör automatiskt funktionerna för korrigering av skärmkompensation och eliminering av inbränning i standbyläget, som inte avbryts. Under avsnittet "Övrigt" i OSD-menyn kan du kontrollera hur många gånger funktionen för eliminering av inbränning har körts.

# <span id="page-17-0"></span>**Inställning**

### **Snabbtangenter**

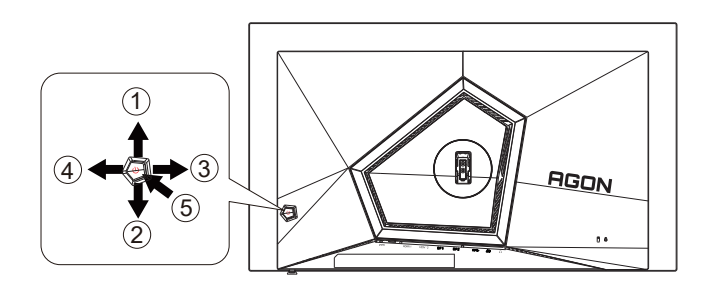

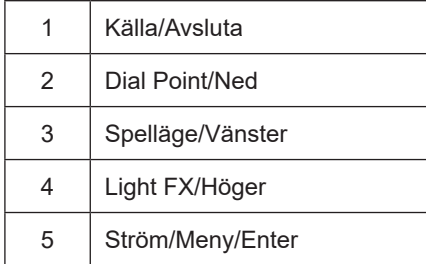

#### **Ström/Meny/Enter**

Tryck på Ström-knappen för att slå på bildskärmen.

När ingen skärmmeny visas, tryck för att visa skärmmenyn eller bekräfta ditt val. Tryck i cirka 2 sekunder för att stänga av bildskärmen.

#### **Dial Point**

När det inte finns någon OSD, tryck på knappen Dial Point för att visa/dölja Dial Point.

#### **Spelläge/vänster**

När ingen skärmmeny (OSD) visas, tryck på "vänster"-knappen för att öppna spelläget, tryck sedan på "vänster" eller "höger" knapp för att välja spelläge (FPS, RTS, Racing, Spelare 1, Spelare 2 eller Spelare 3) efter speltyp.

#### **Light FX/Höger**

När ingen skärmmeny (OSD) visas, tryck på "höger" knapp för att aktivera Light FX.

#### **Källa/Avsluta**

När skärmmenyn (OSD) är stängd fungerar knappen Source (Källa) Avsluta som snabbknapp för källan.

### <span id="page-18-0"></span>**Guide till OSD-knappar (Meny)**

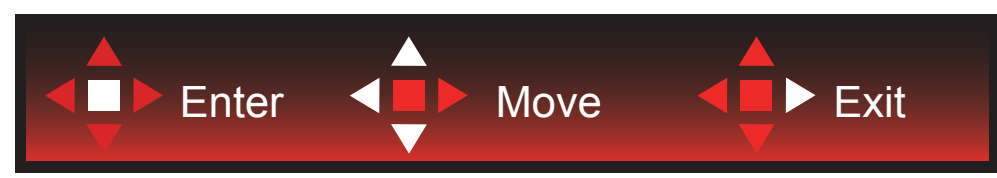

Enter (Öppna): Använd knappen Enter (Öppna) för att öppna nästa OSD-nivå Move (Flytta): Använd knappen Vänster / Upp / Ned för att flytta mellan OSD-alternativ Exit (Avsluta): Använd knappen Höger för att stänga OSD:n

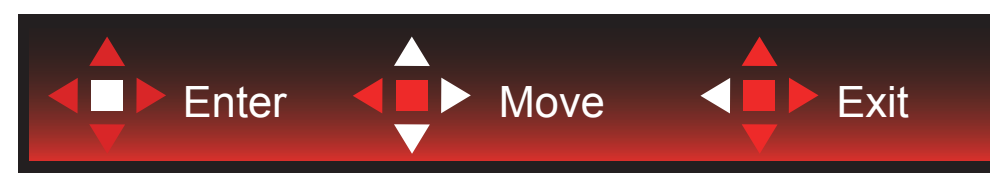

Enter (Öppna): Använd knappen Enter (Öppna) för att öppna nästa OSD-nivå Move (Flytta): Använd knappen Höger / Upp / Ned för att flytta mellan OSD-alternativ Exit (Avsluta): Använd knappen Vänster för att stänga OSD:n

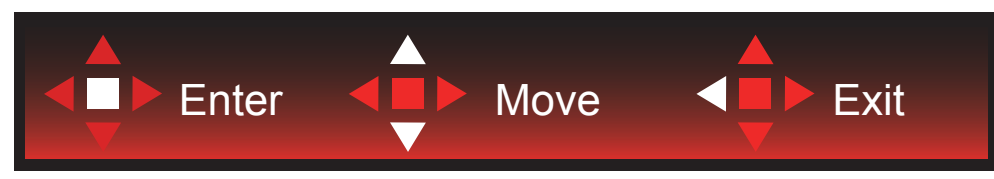

Enter (Öppna): Använd knappen Enter (Öppna) för att öppna nästa OSD-nivå Move (Flytta): Använd knappen Upp / Ned för att flytta mellan OSD-alternativ Exit (Avsluta): Använd knappen Vänster för att stänga OSD:n

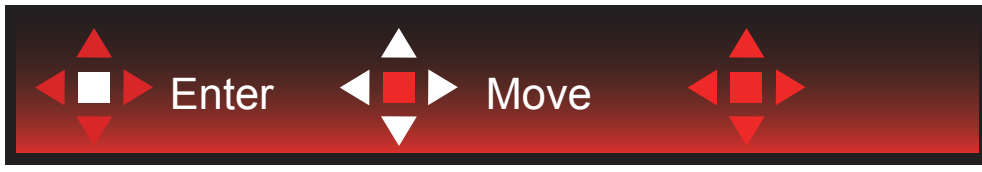

Move (Flytta): Använd knappen Left / Right / Down (Vänster/Höger/Ner) för att flytta till OSD-alternativ

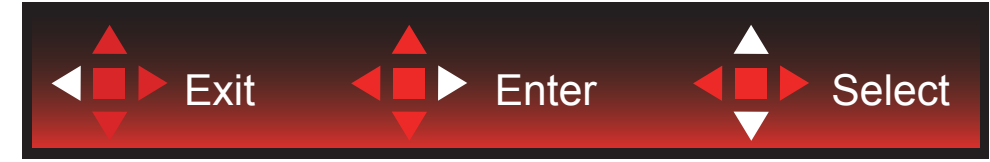

Exit (Avsluta): Använd knappen Left (Vänster) för att stänga OSD:n till föregående OSD-nivå Enter (Öppna): Använd knappen Right (Höger) för att öppna nästa OSD-nivå Select (Välj): Använd knappen Up / Down (Upp/Ner) för att flytta till OSD-alternativ

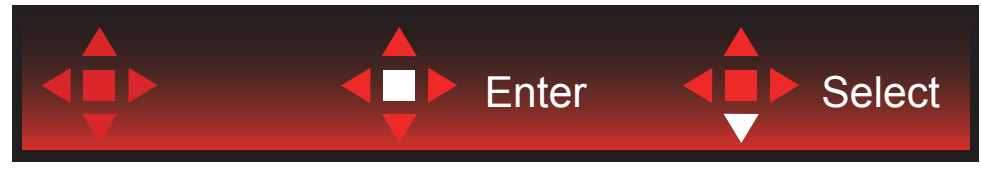

Enter (Öppna): Använd knappen Enter (Öppna) för att verkställa OSD-inställningen och tillbaka till föregående OSD-nivå Select (Välj): Använd knappen Down (Ner) för att justera OSD-inställningen

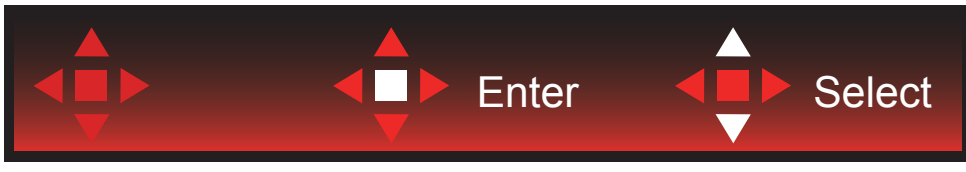

Select (Välj): Använd knappen Up / Down (Upp/Ner) för att justera OSD-inställningen

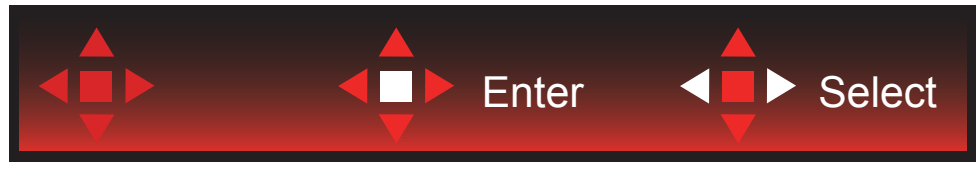

Enter (Öppna): Använd knappen Enter (Öppna) för att stänga OSD:n till föregående OSD-nivå Select (Välj): Använd knappen Left / Right (Vänster/Höger) för att justera OSD-inställningen

## <span id="page-20-0"></span>**OSD Setting (Bildskärmsinställning)**

Grundläggande och enkel instruktion om kontrollknapparna.

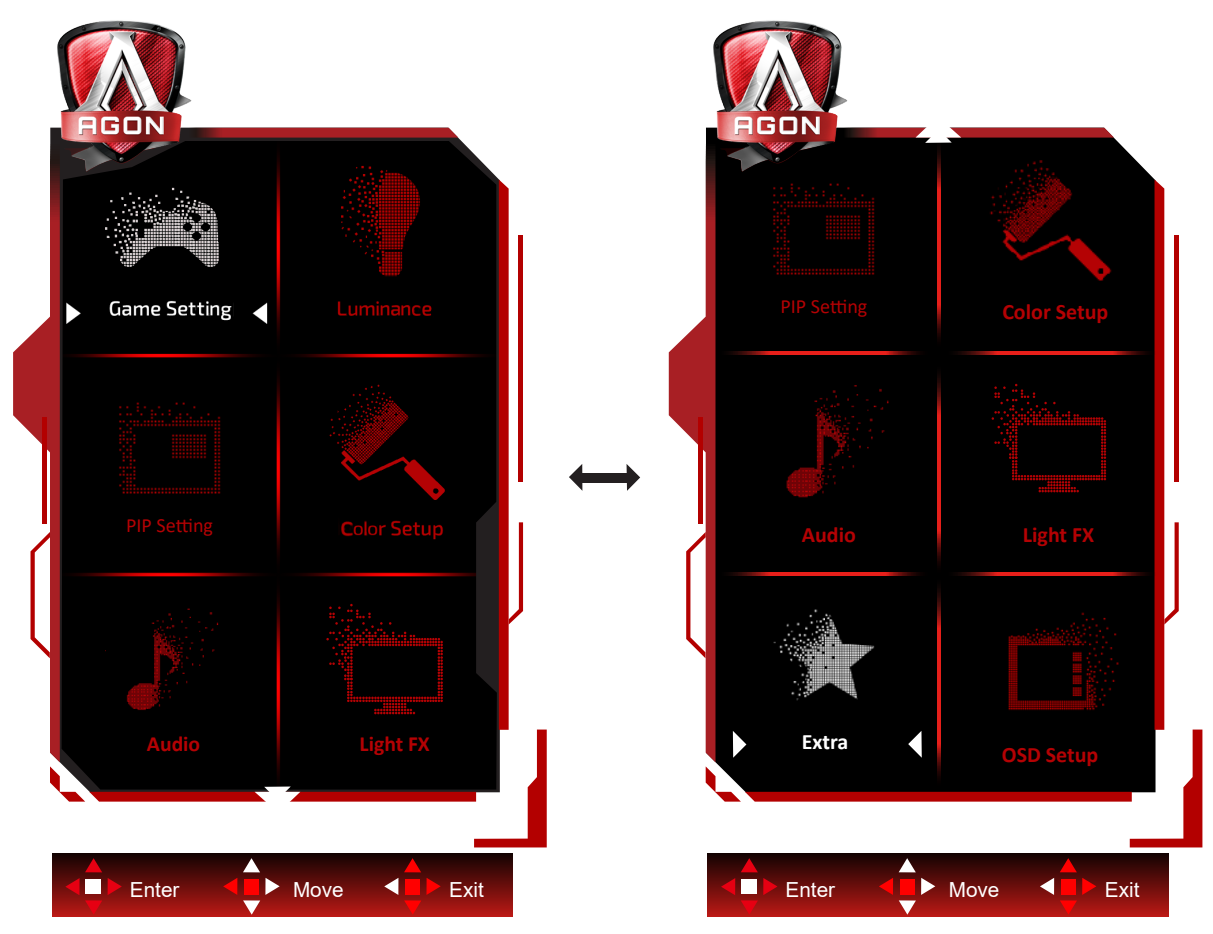

- 1). Tryck på MENY-knappen för att aktivera skärmmeny-fönstret.
- 2). Följ knappguiden för att flytta eller välja (justera) OSD-inställningar.
- 3). Låsa/låsa upp skärmmenyn: För att låsa eller låsa upp skärmmenyn, håll in Neråt-knappen i 10 sekunder när skärmmenyn inte är aktiv.

#### **OBS!**

- 1). Om produkten enbart har en signalingång, är alternativet "Val av ingång" inaktiverat.
- 2). Endast ett alternativ kan vara aktiverat för de fyra lägena ECO (förutom standardläge), DCR, DCB.

### <span id="page-21-0"></span>**Game Setting (Spelinställningar)**

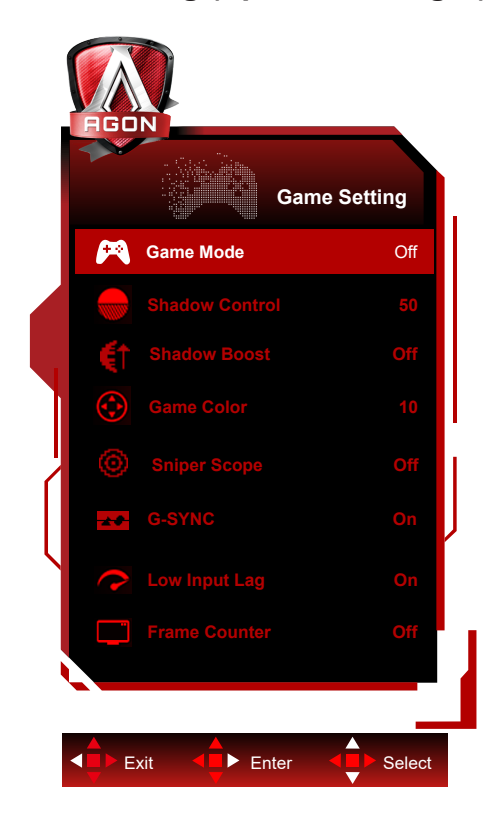

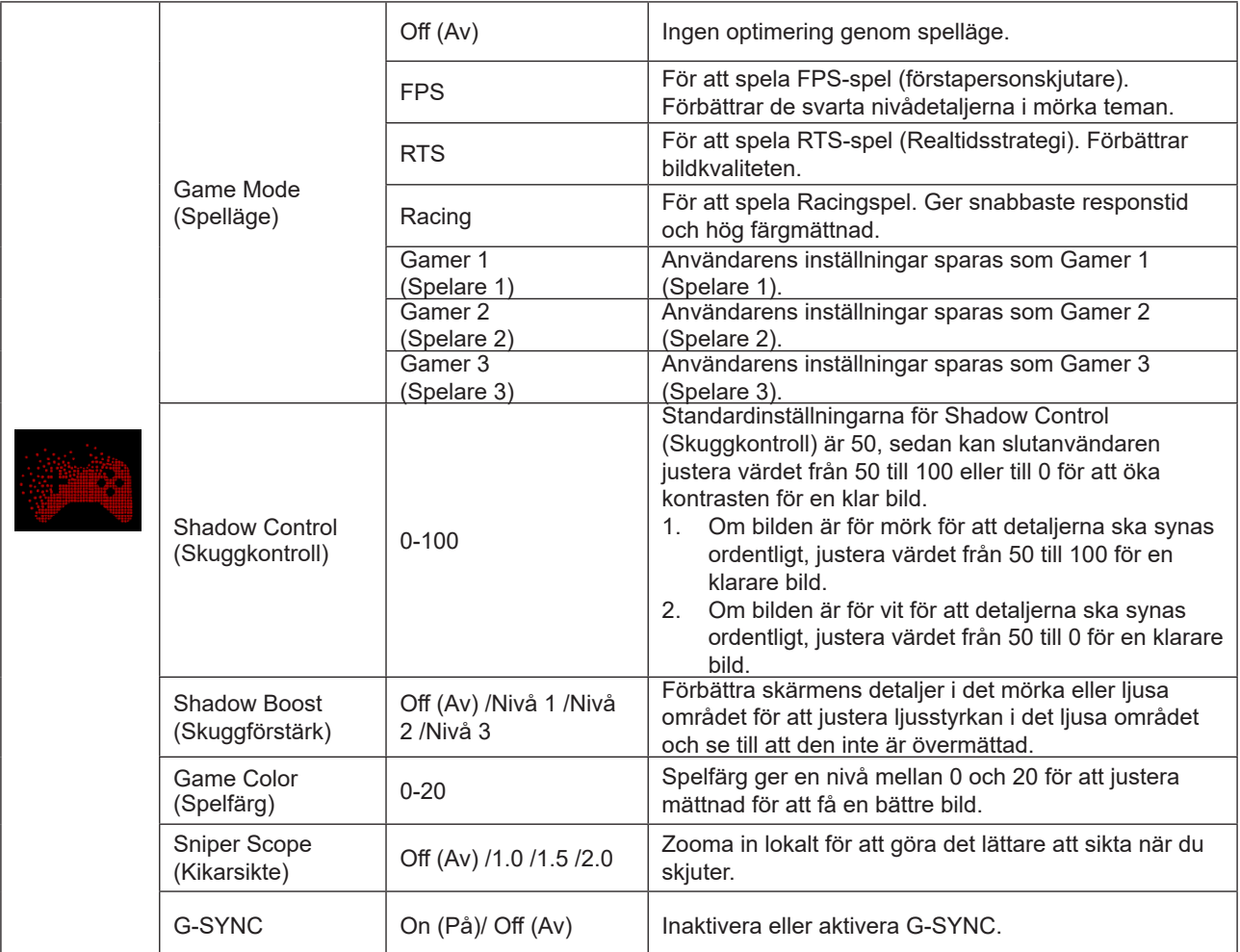

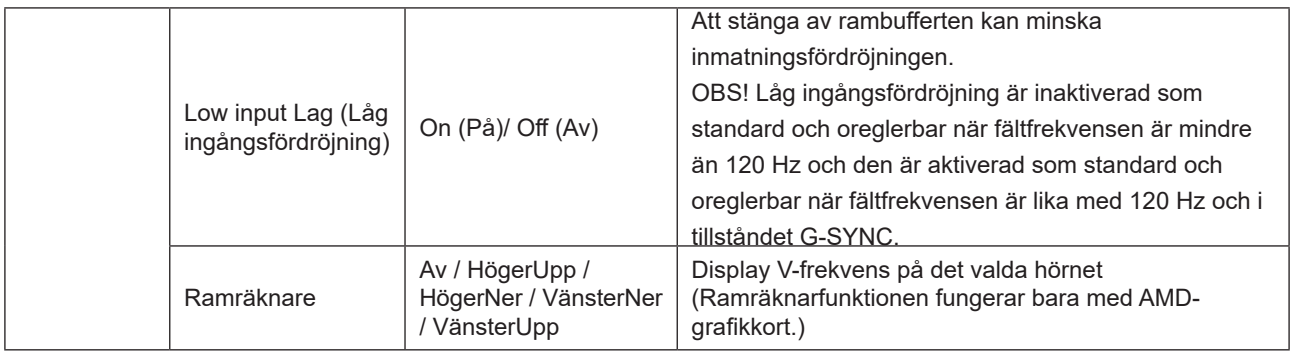

#### **OBS!**

När "HDR-läge"eller"HDR" under "Luminance (Luminans)" inte är avstängd, så kan "Spelläge" , "Skuggkontroll" och "Spelfärg" inte justeras.

När färgutrymmet under Färginställningar är inställt på sRGB eller DCI-P3, kan inte punkterna Spelläge, Mörkt fältkontroll och Spelton justeras.

### <span id="page-23-0"></span>**Luminance (Luminans)**

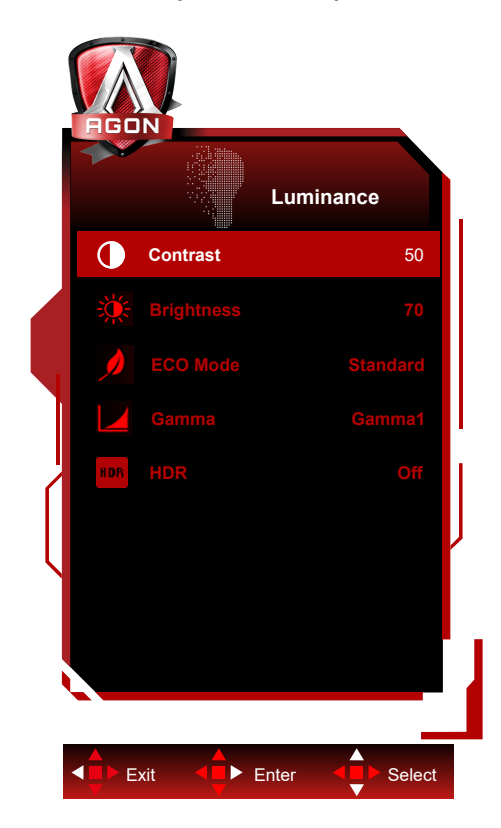

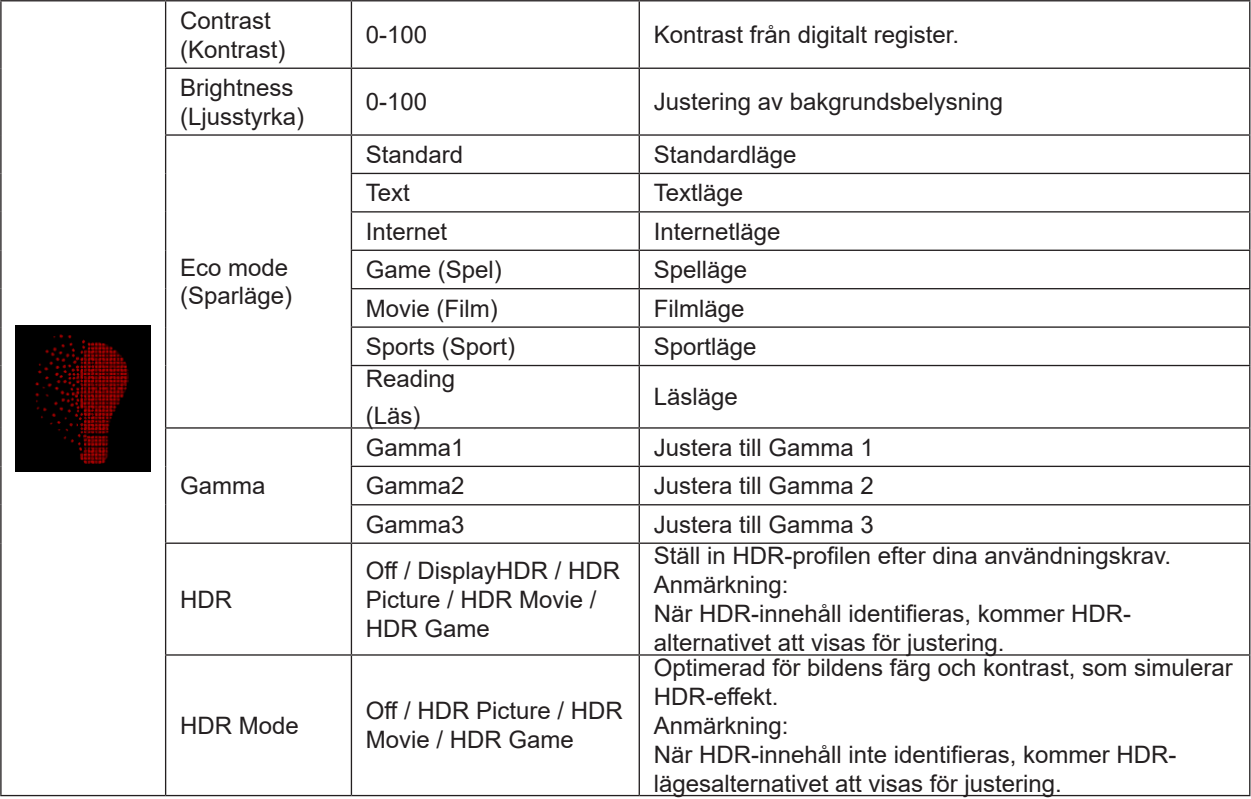

#### **OBS!**

När "HDR-läge" under "Luminance (Luminans)" inte är avstängd, så kan "Kontrast" , "Ekoläge" och "Gamma" inte justeras.

När "HDR" under "Luminance (Luminans)" inte är avstängd, så kan inga objekt under "Luminance (Luminans)" justeras. När färgutrymmet under Färginställningar är inställt på sRGB eller DCI-P3, kan inte Kontrast, Ljusstyrka-scenarioläge, Gamma och HDR/HDR-läge justeras.

### <span id="page-24-0"></span>**PIP Setting (PIP-inställning)**

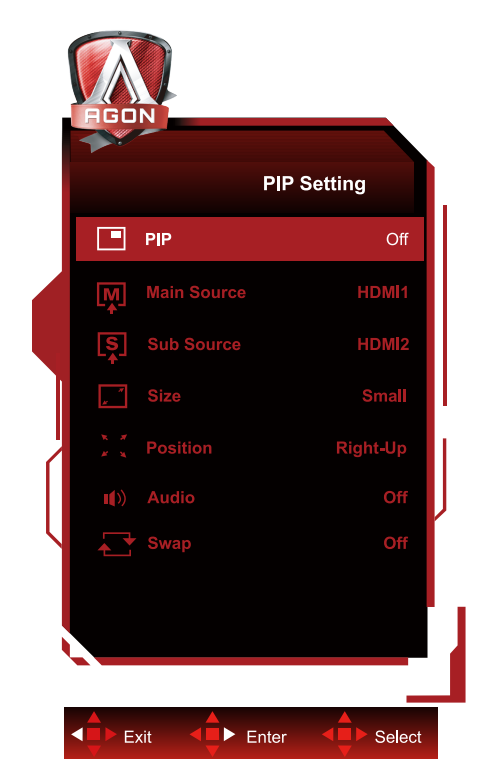

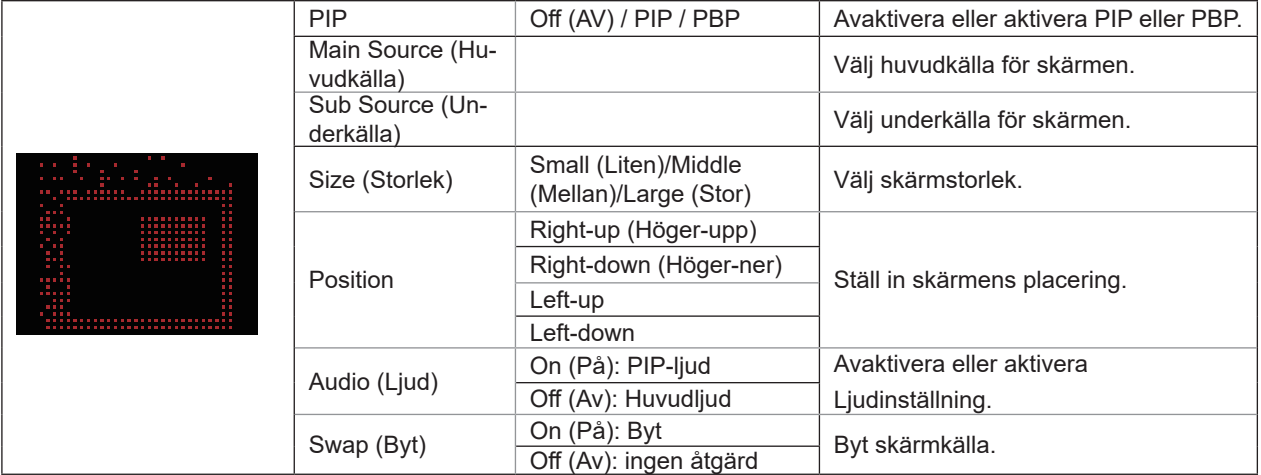

#### **OBS!**

1) När "HDR" under "Ljusstyrka" är inställt på icke-av-off-tillstånd kan alla objekt under "PIP-inställning" inte justeras. 2) När PIP/PBP är aktiverat gäller vissa färgrelaterade justeringar i OSD-menyn endast för huvudskärmen medan

underskärmen inte stöds. Därför kan huvudskärmen och underskärmen ha olika färger.

3) Ställ in upplösningen för inmatningssignalen till 1280X1440@60Hz vid PBP för att uppnå önskad visningseffekt. 4) När PBP/PIP är aktiverat visas kompatibiliteten för huvudskärmen/underskärmens ingångskälla i följande tabell:

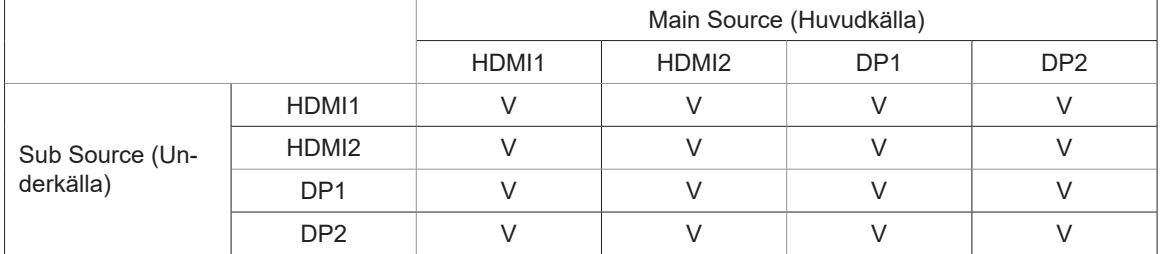

### <span id="page-25-0"></span>**Color Setup (Färginställning)**

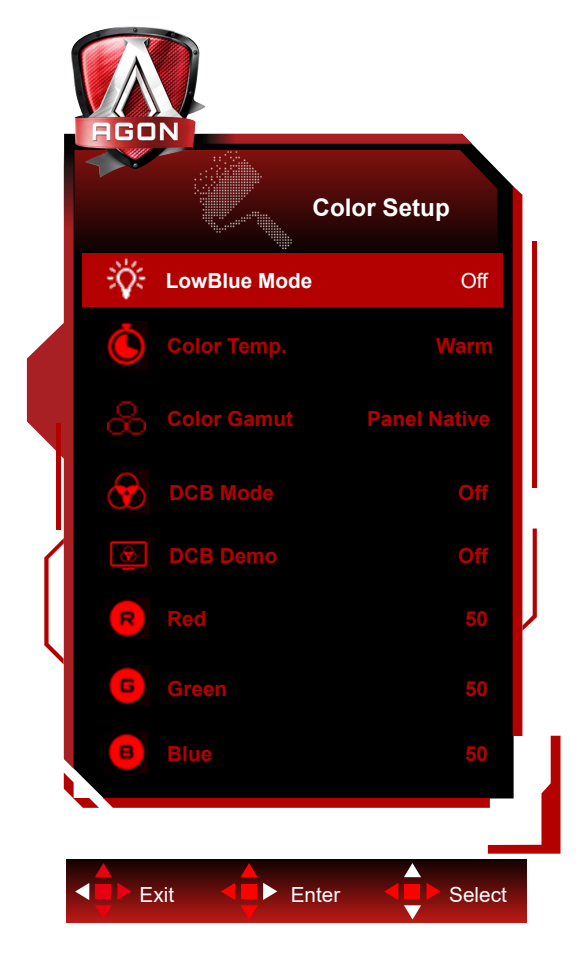

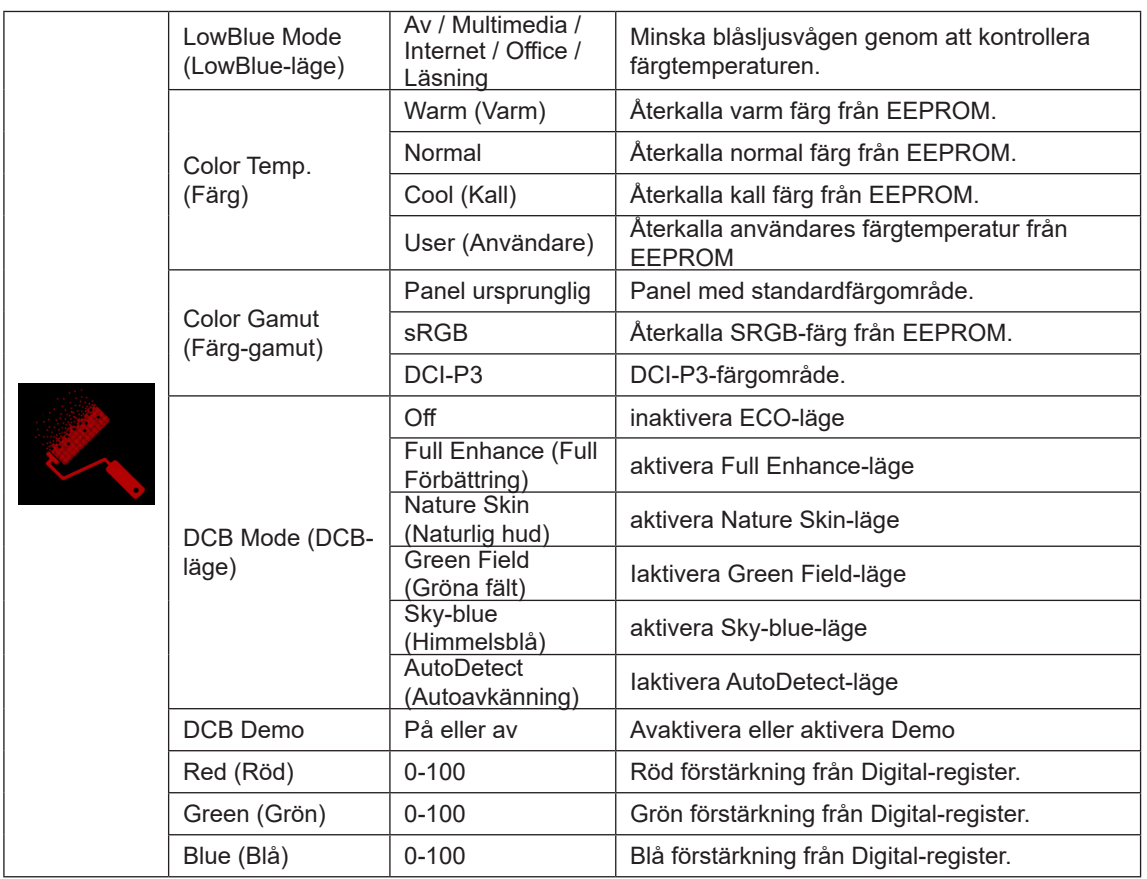

#### <span id="page-26-0"></span>**OBS!**

När "HDR-läge", "HDR" under "Luminance (Luminans)" inte är avstängd, så kan inga objekt under "Färginställning" inte justeras.

När färgområde är inställt på sRGB eller DCI-P3 kan alla andra objekt under färginställningar inte justeras.

### **Audio (Ljud)**

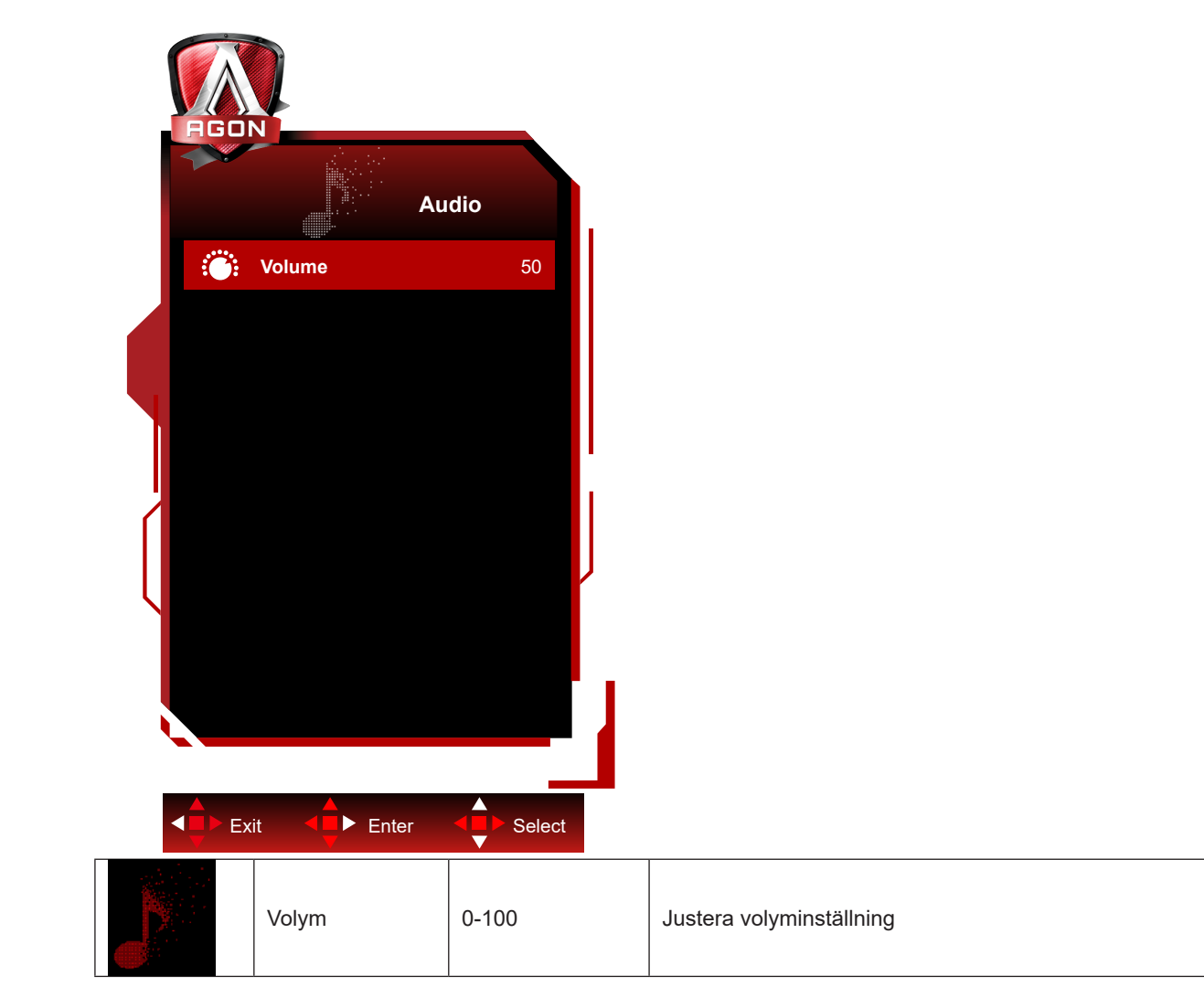

### <span id="page-27-0"></span>**Light FX**

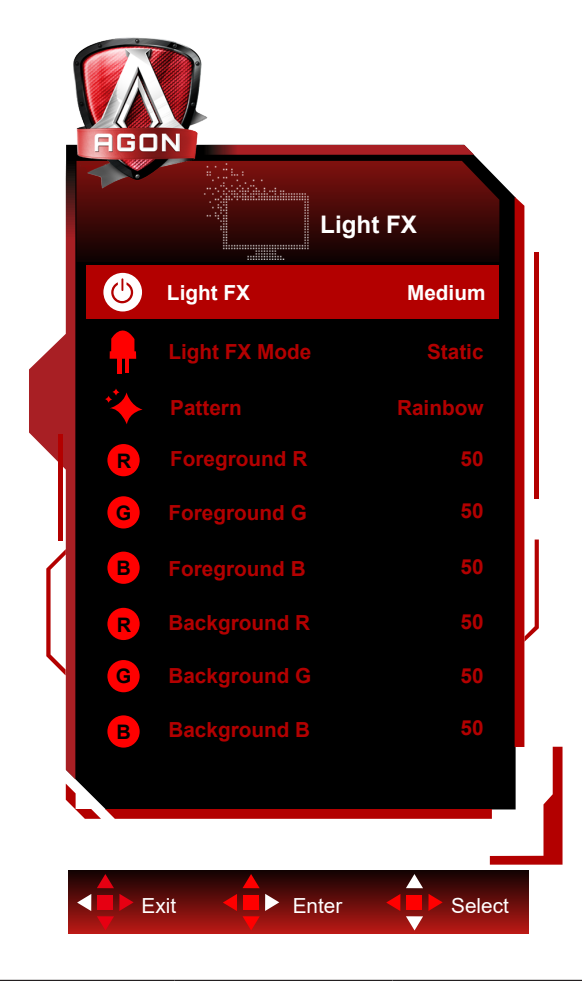

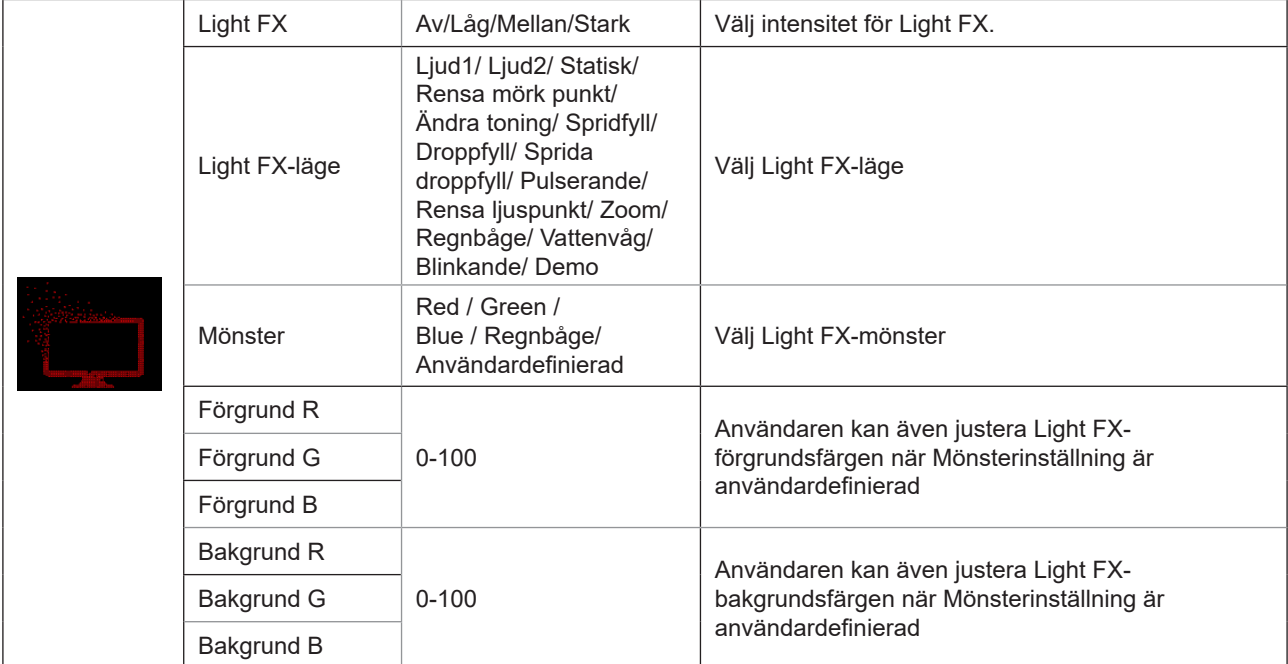

### <span id="page-28-0"></span>**Extra**

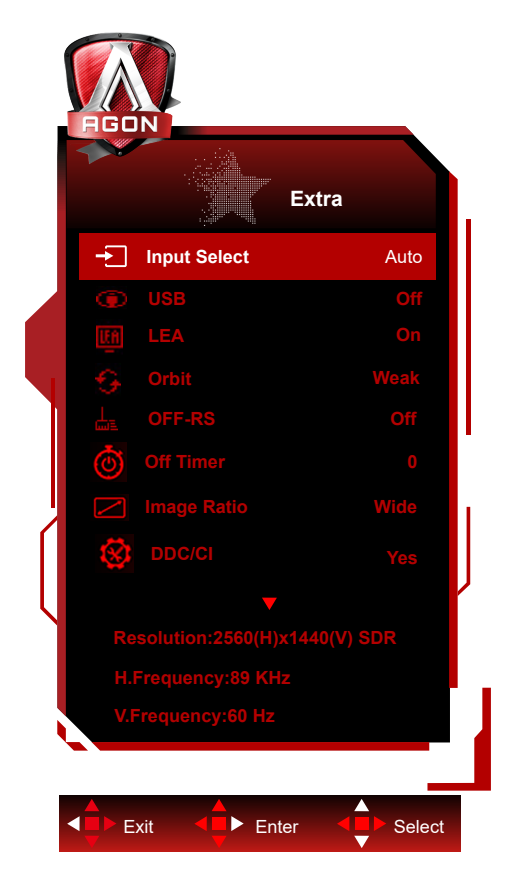

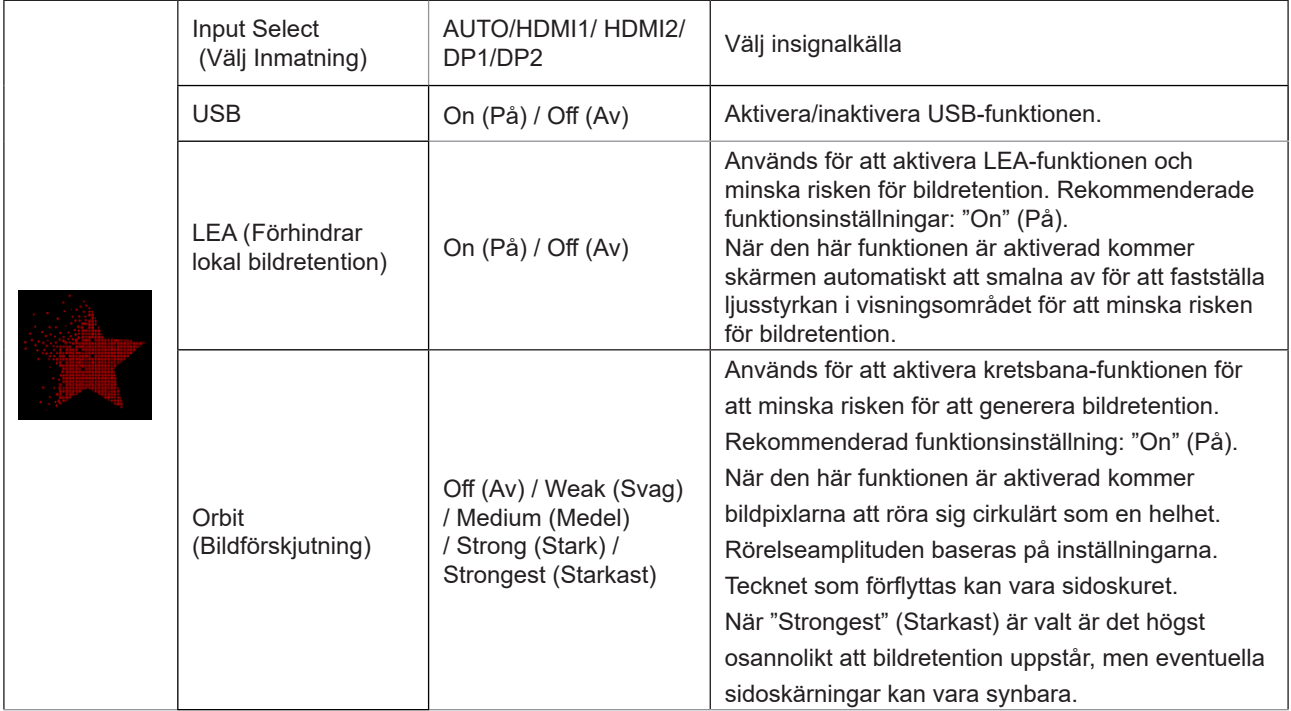

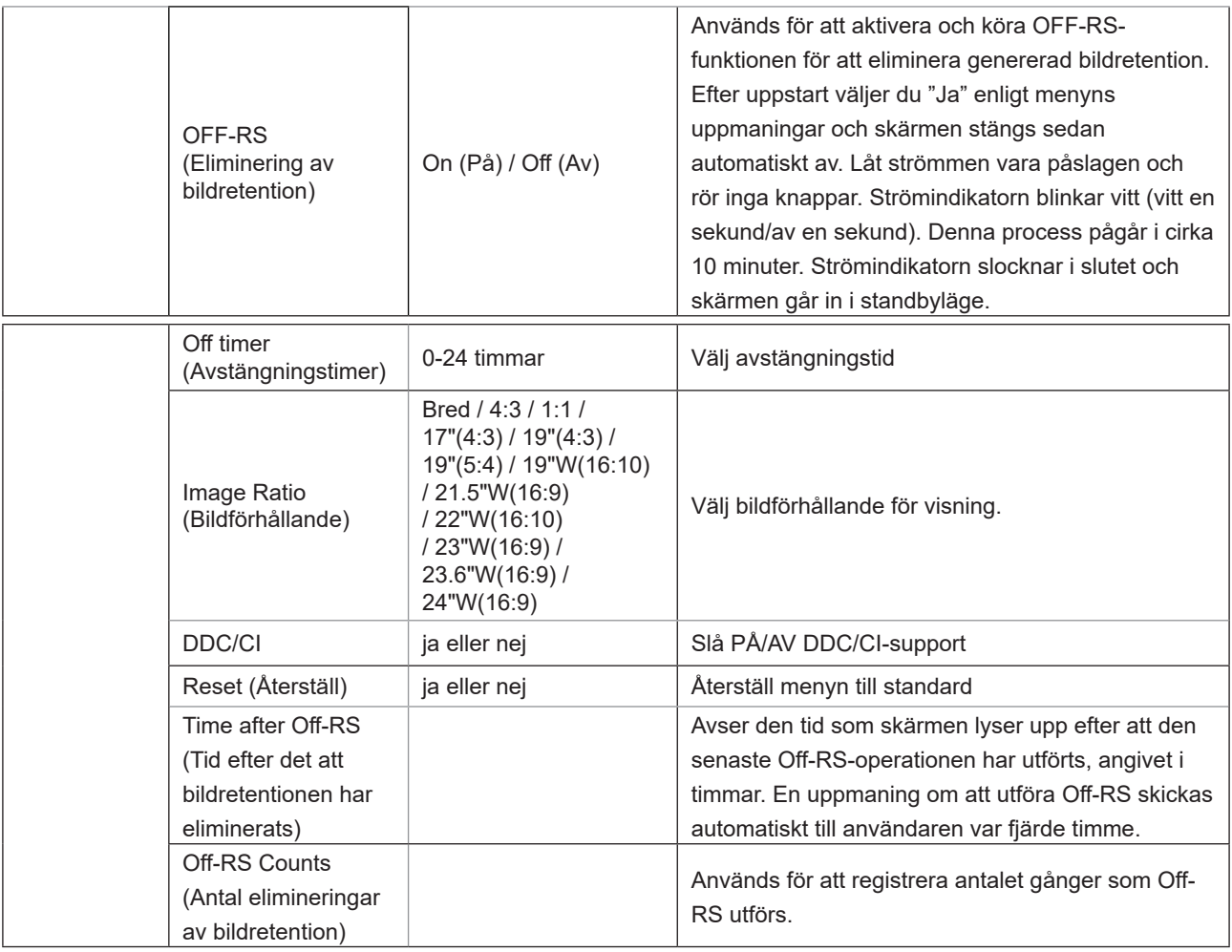

### <span id="page-30-0"></span>**OSD Setup (Bildskärmsinställning)**

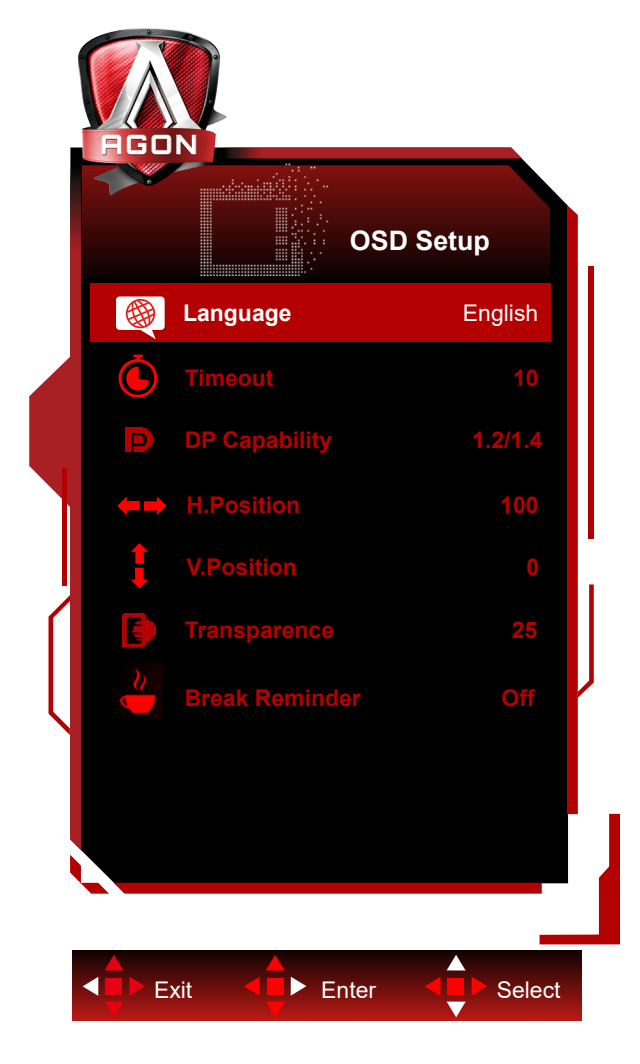

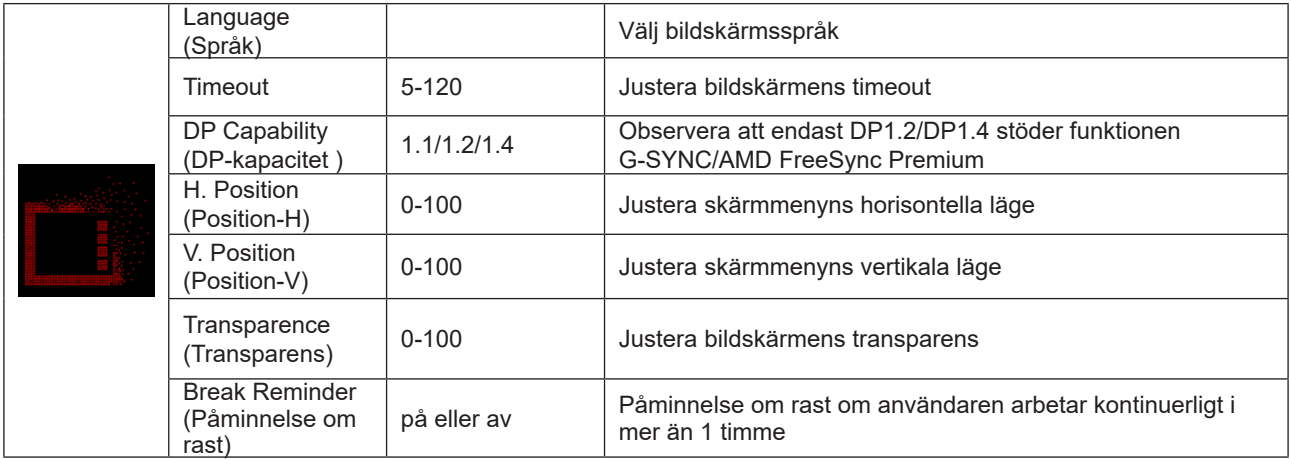

# <span id="page-31-0"></span>**LED-indikation**

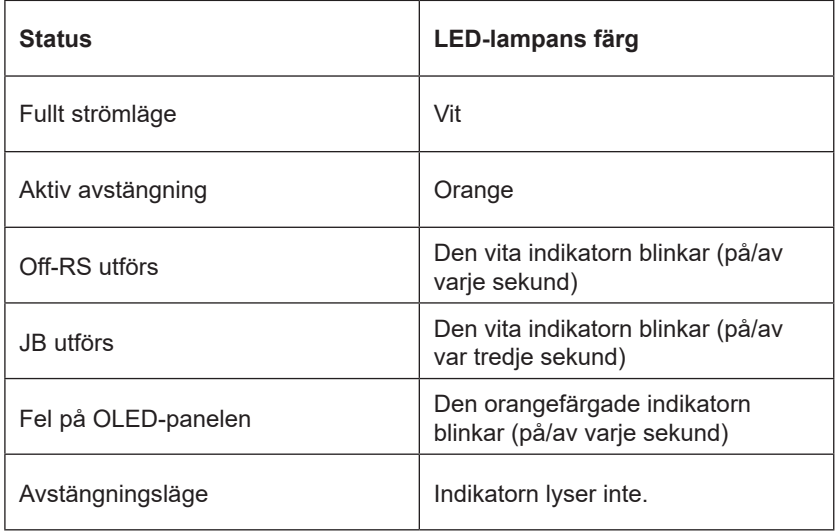

# <span id="page-32-0"></span>**Felsökning**

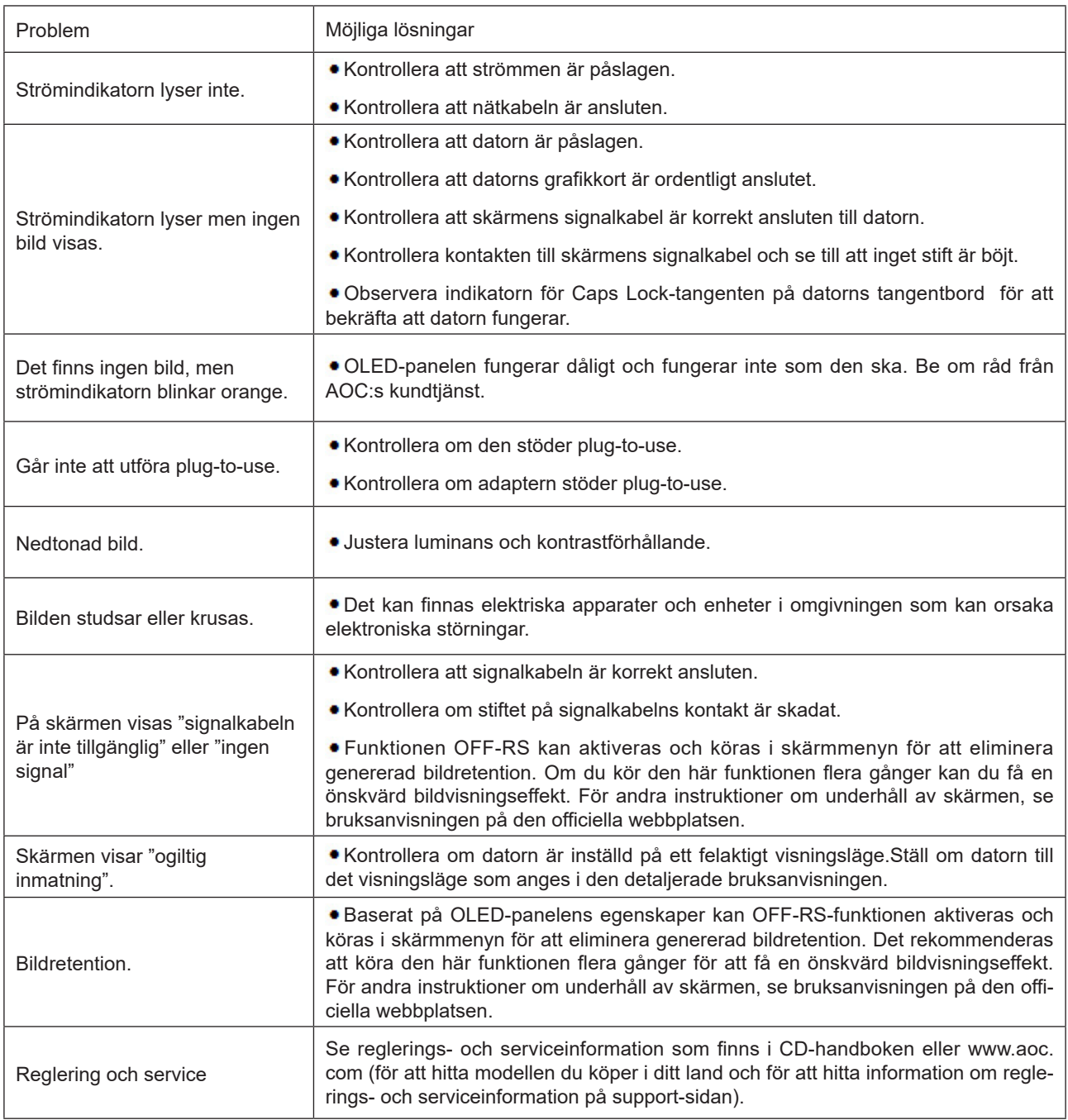

# <span id="page-33-0"></span>**Specifikationer**

# **Allmänna specifikationer**

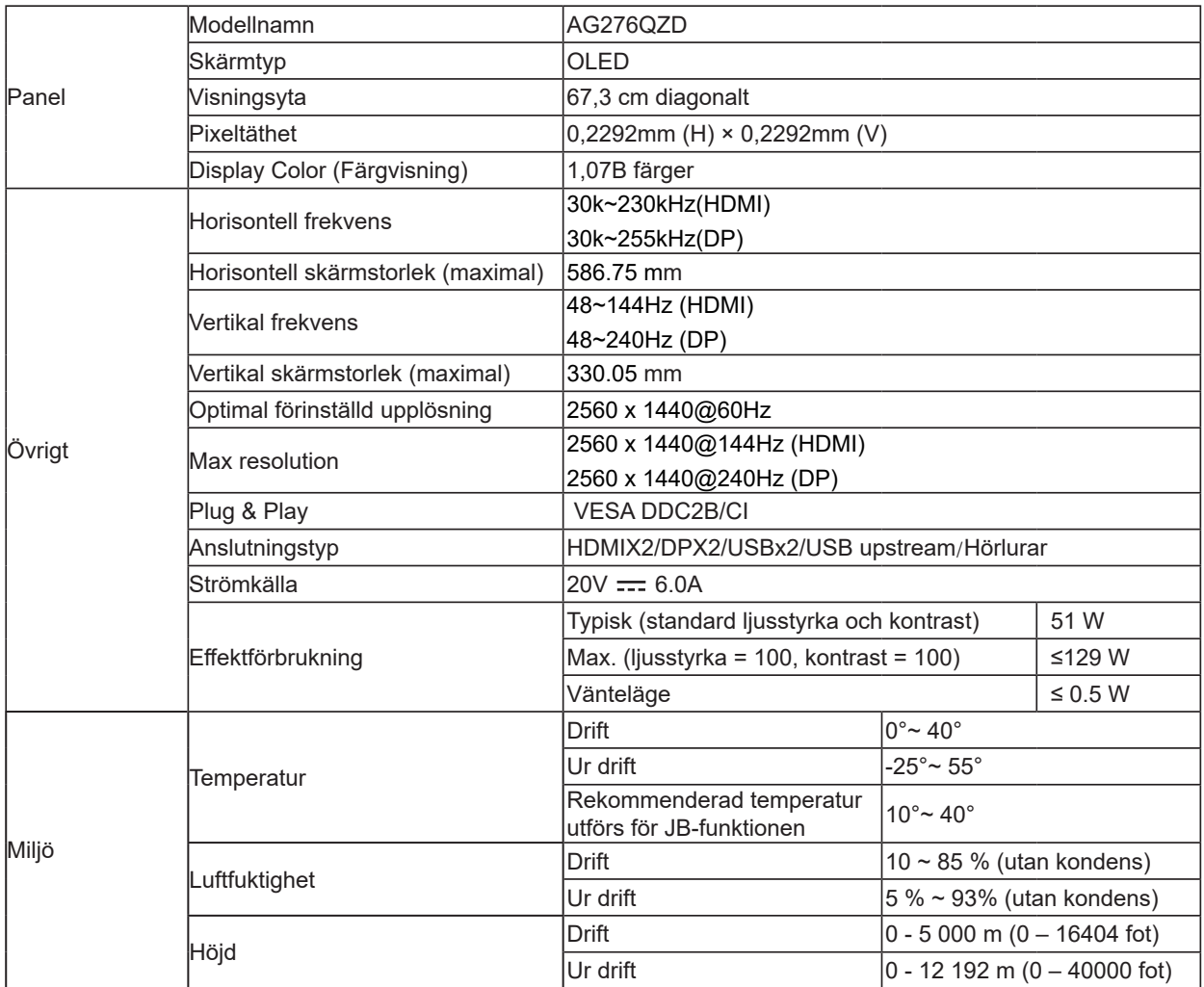

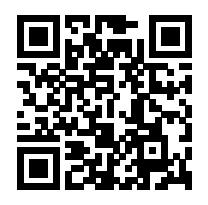

#### **OBS!**

1). Det maximala antalet färger som stöds av den här produkten är 1,07 miljarder och inställningsvillkoren är följande (det kan finnas skillnader på grund av vissa grafikkorts begränsningar):

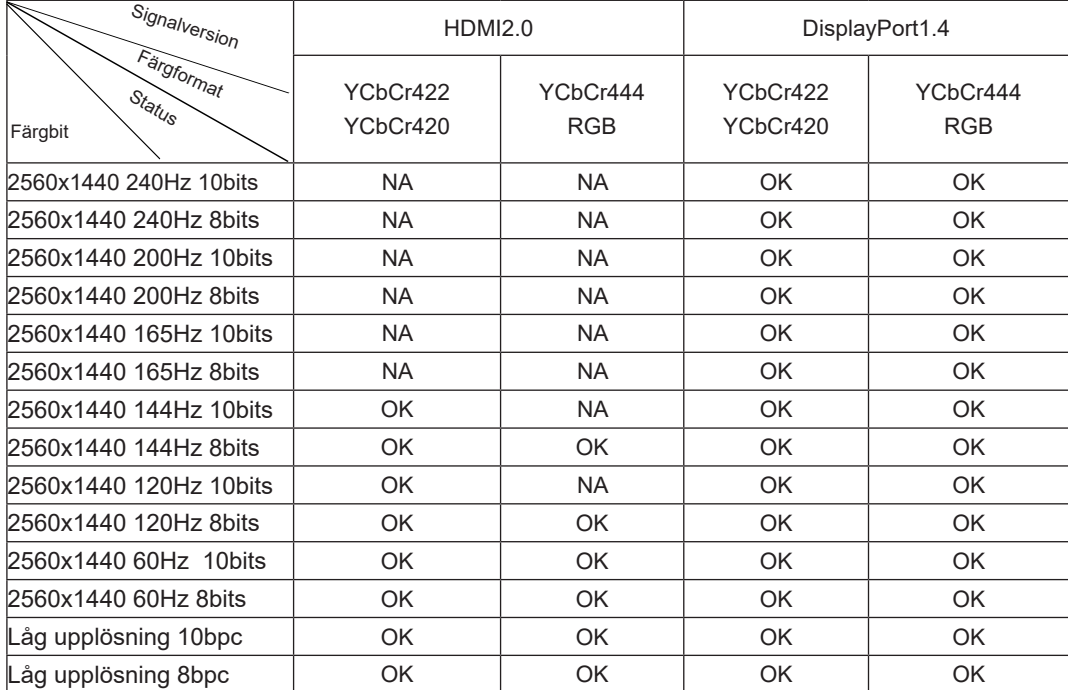

2) För att uppnå QHD 240 Hz 1,07 miljarder färger (i RGB/YCbCr 4:4:4-format) för DP 1.4 (HBR3) signalinmatning måste ett DSC-aktiverat grafikkort användas. Kontakta tillverkaren av grafikkortet för att få information om DSC-stöd.

# <span id="page-35-0"></span>**Förinställda visningslägen**

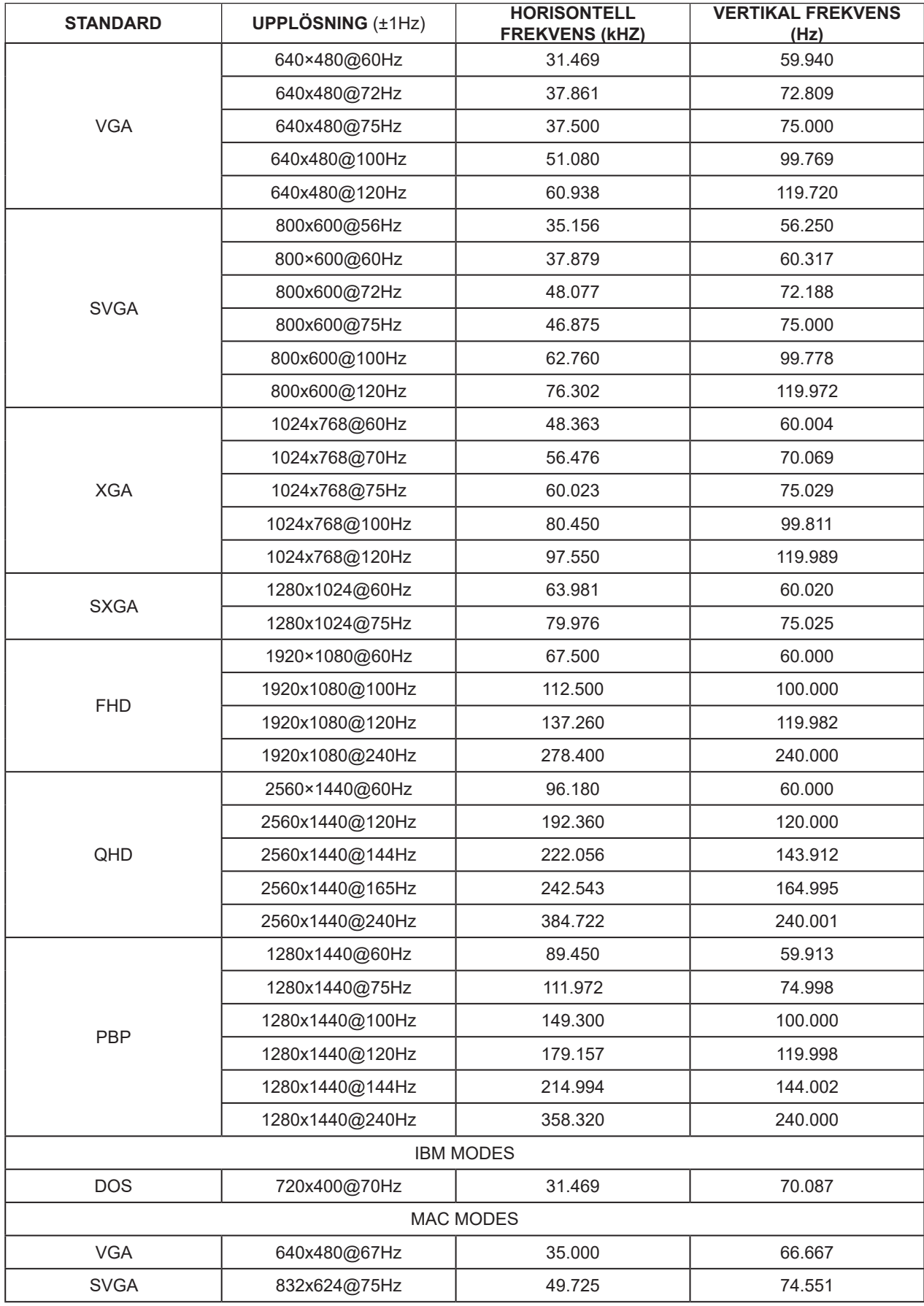

#### Notera:

Enligt VESA-standarden kan det förekomma ett visst fel (+/-1 Hz) vid beräkning av uppdateringsfrekvensen (fältfrekvensen) för olika operativsystem och grafikkort. För att förbättra kompatibiliteten har den nominella uppdateringsfrekvensen för den här produkten avrundats. Se den faktiska produkten.

# <span id="page-37-0"></span>**Stifttilldelningar**

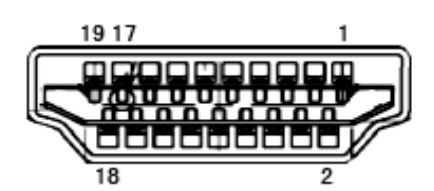

19-stift signalkabel för färgdisplay

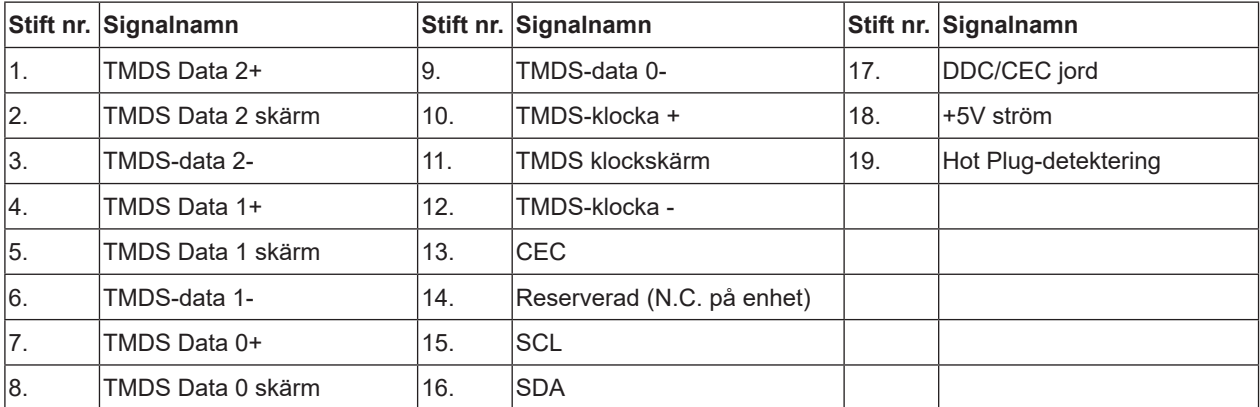

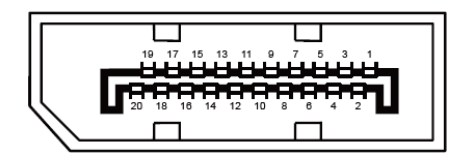

20-stift signalkabel för färgdisplay

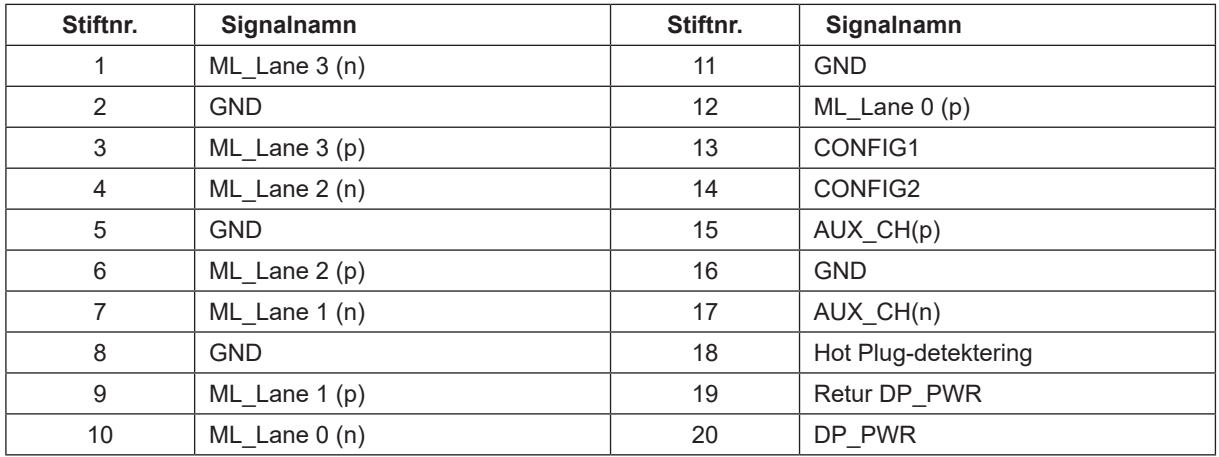

# <span id="page-38-0"></span>**Plug and Play**

Plug & Play DDC2B-funktion

Denna bildskärm har VESA DDC2B-kapacitet i enlighet med VESA DDC STANDARD. Den ger bildskärmen möjlighet att informera värdsystemet om sin identitet och, beroende på vilken DDC-nivå som används, kommunicera ytterligare information om visningsmöjligheterna.

DDC2B är en tvåvägs datakanal som baseras på I2C-protokollet. Värden kan begära EDID-information över DDC2Bkanalen.

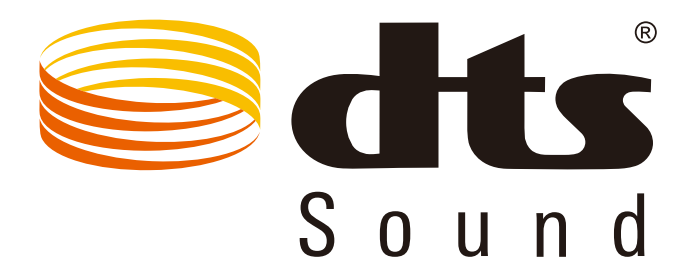

Se http://patents.dts.com för DTS-patent. Tillverkad på licens från DTS Licensing Limited. DTS, symbolen och DTS och symbolen tillsammans är registrerade varumärken och DTS Sound är ett varumärke som tillhör DTS, Inc. © DTS, Inc. Med ensamrätt.